### Dell Precision M6600 – Brugervejledning

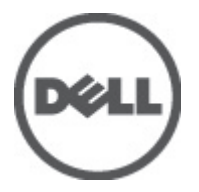

Forordningsmodel P10E Forordningstype P10E001

### <span id="page-1-0"></span>Bemærk, Forsigtig, og Advarsel

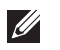

BEMÆRK: BEMÆRK: angiver vigtige oplysninger om, hvordan du bruger computeren optimalt.

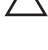

FORSIGTIG: FORSIGTIG angiver mulig skade på hardware eller tab af data, hvis anvisningerne ikke bliver fulgt.

ADVARSEL: ADVARSEL angiver risiko for tingskade, legemsbeskadigelse eller død.

#### Oplysningerne i denne udgivelse kan ændres uden varsel. **©** 2011 Dell Inc. Alle rettigheder forbeholdes.

Enhver form for gengivelse af disse materialer uden skriftlig tilladelse fra Dell Inc. er strengt forbudt.

Varemærker, som bliver anvendt i dette dokument: Dell™, DELL-logoet, Dell Precision™, Precision ON™, ExpressCharge™, Latitude™, Latitude ON™, OptiPlex™, Vostro™ og Wi-Fi Catcher™ er varemærker, som tilhører Dell Inc. Intel®, Pentium®, Xeon®, Core™, Atom™, Centrino® og Celeron® er registrerede varemærker eller varemærker, som tilhører Intel Corporation i USA og andre lande. AMD® er et registreret varemærke og AMD Opteron™, AMD Phenom™, AMD Sempron™, AMD Athlon™, ATI Radeon™ og ATI FirePro™ er varemærker, som tilhører Advanced Micro Devices, Inc. Microsoft®, Windows®, MS-DOS®, Windows Vista®, Windows Vista start.knappen og Office Outlook® er enten varemærker eller registrerede varemærker, som tilhører Microsoft Corporation i USA og/eller andre lande. Blu-ray Disc™ er et varemærke, som ejes af Blu-ray Disc Association (BDA) og er udstedt i licens til brug på diske og afspiller. Mærket med ordene Bluetooth® er et registreret varemærke og ejes af Bluetooth® SIG, Inc. og al brug af nærværende mærke af Dell Inc. er iht. licens. Wi-Fi® er et registreret varemærke, som ejes af Wireless Ethernet Compatibility Alliance, Inc.

Andre varemærker og firmanavne kan være brugt i dette dokument til at henvise til enten de fysiske eller juridiske personer, som gør krav på mærkerne og navnene, eller til deres produkter. Dell Inc. frasiger sig enhver form for ejendomsret til andre varemærker og -navne, som ikke tilhører Dem.

 $2011 - 06$ 

Rev. A00

# Indholdsfortegnelse

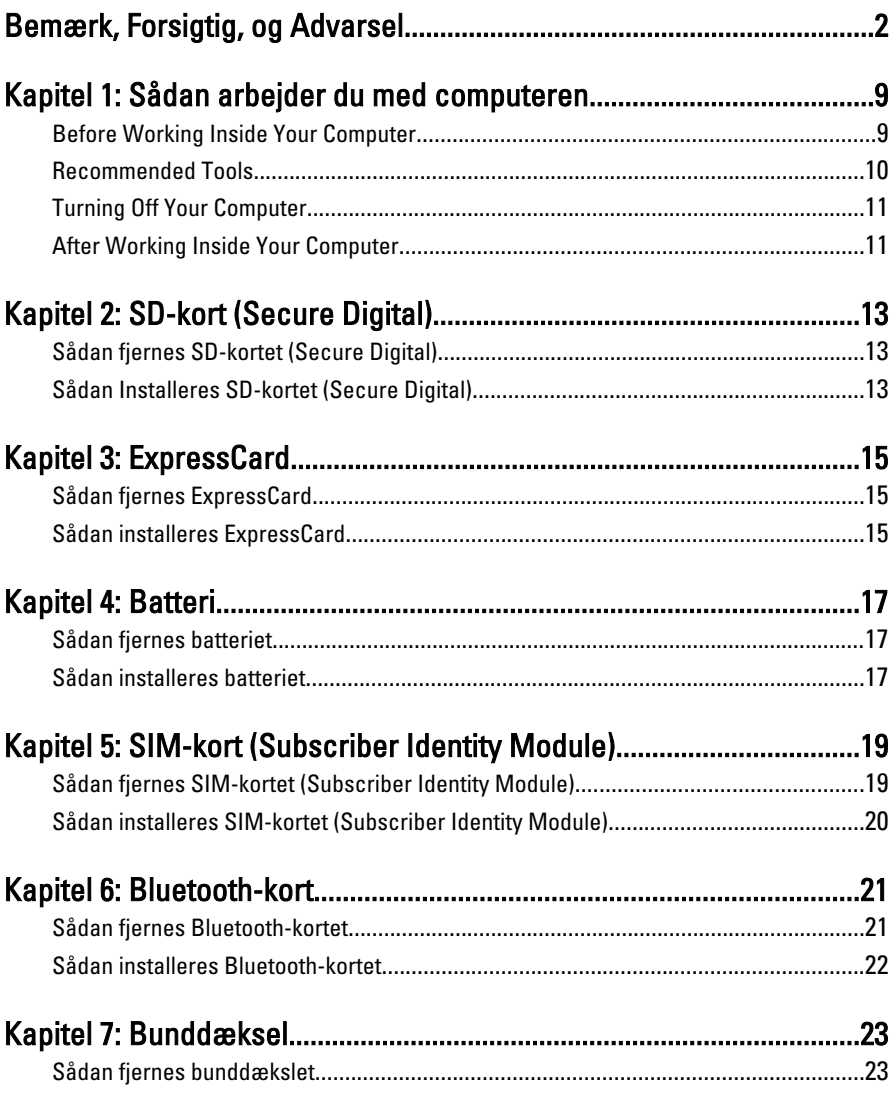

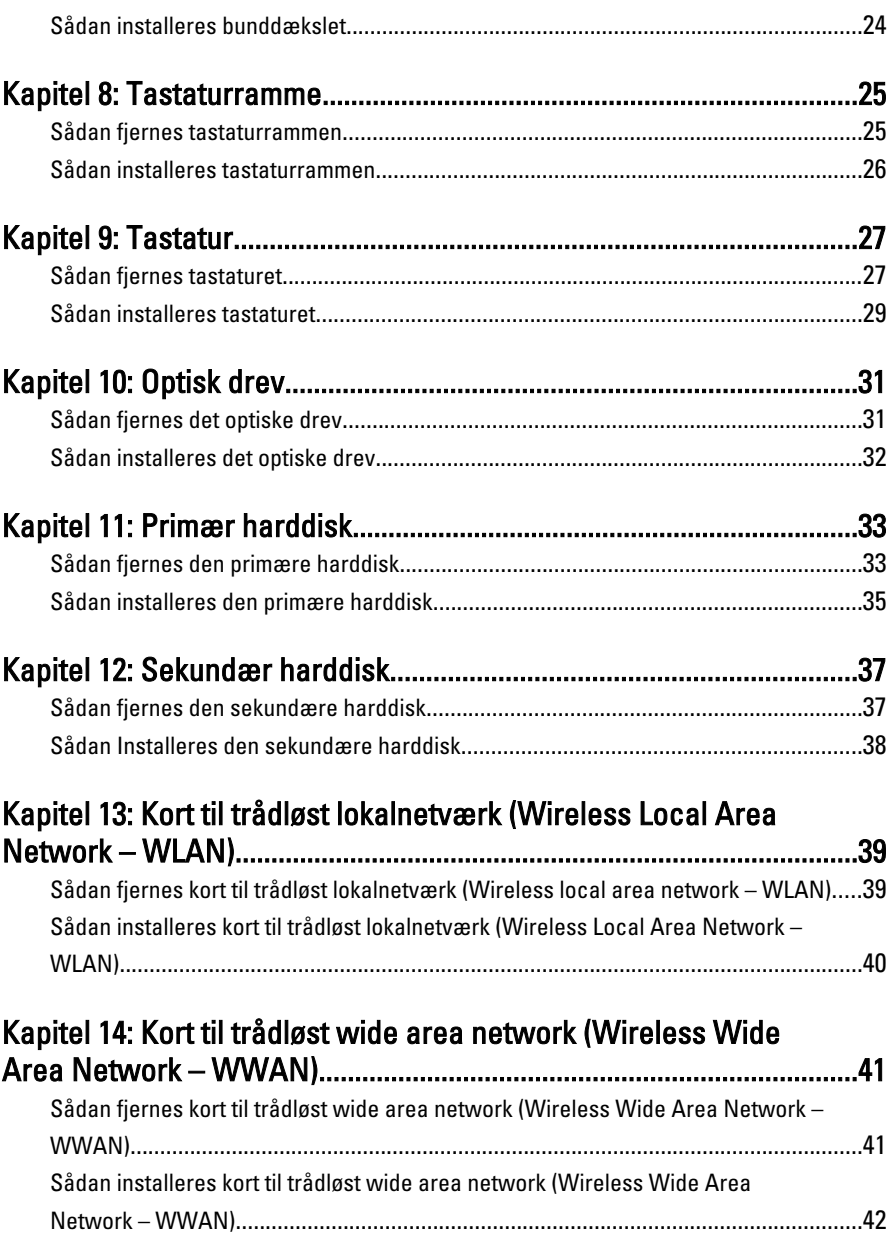

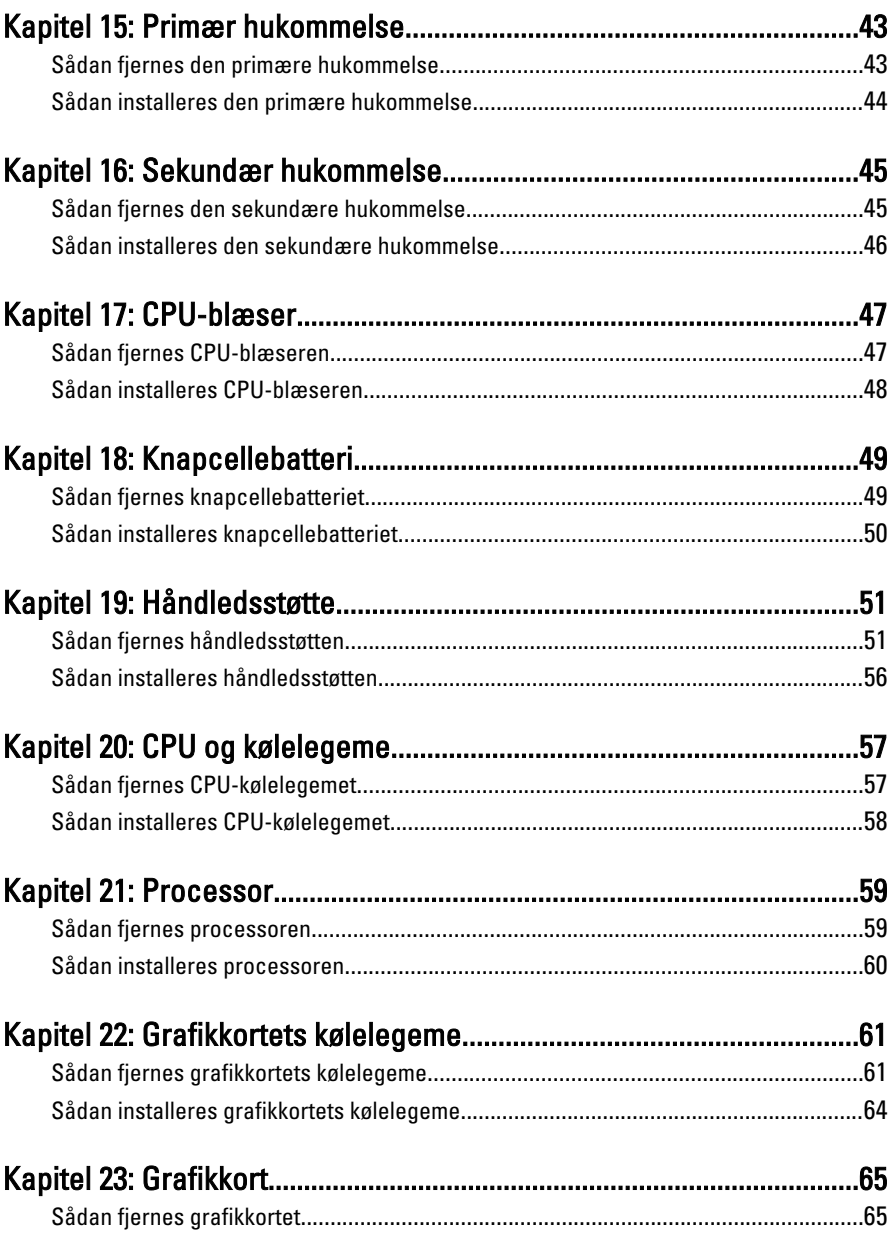

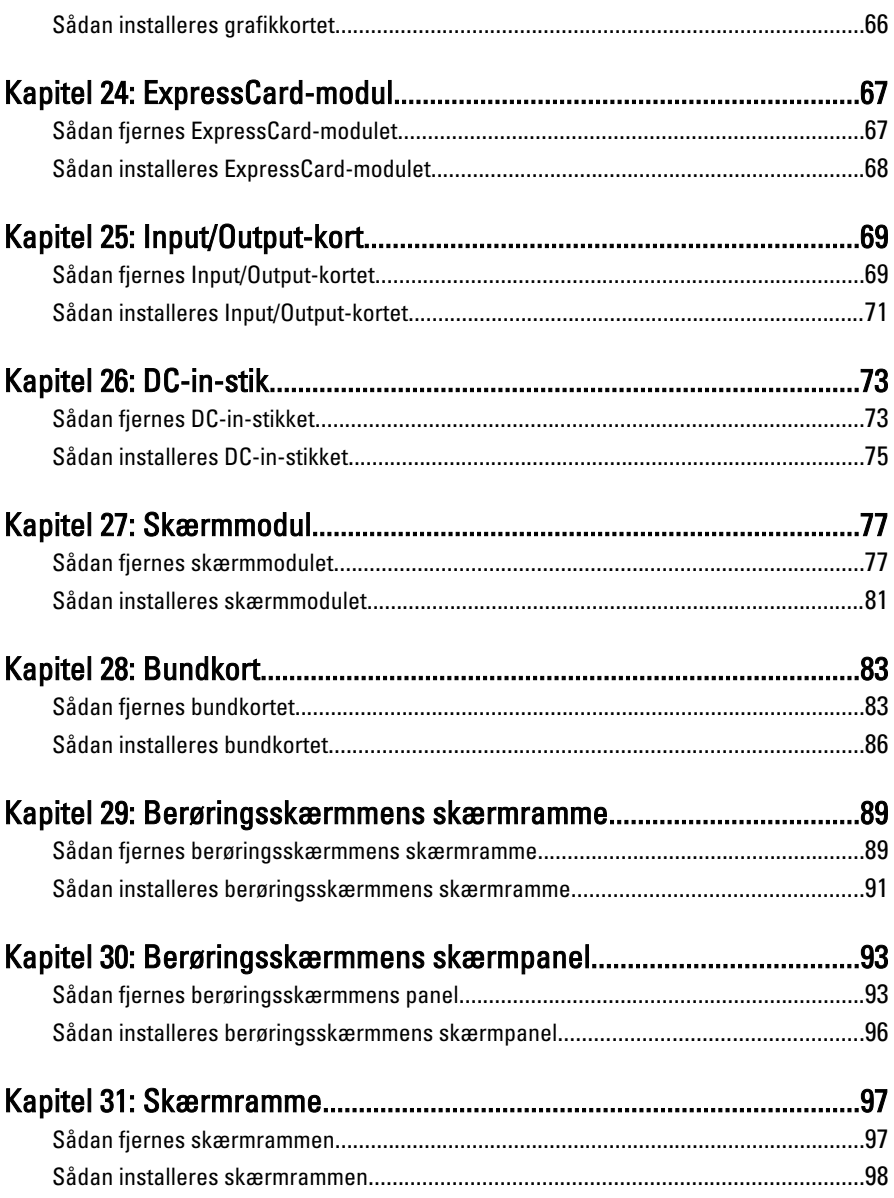

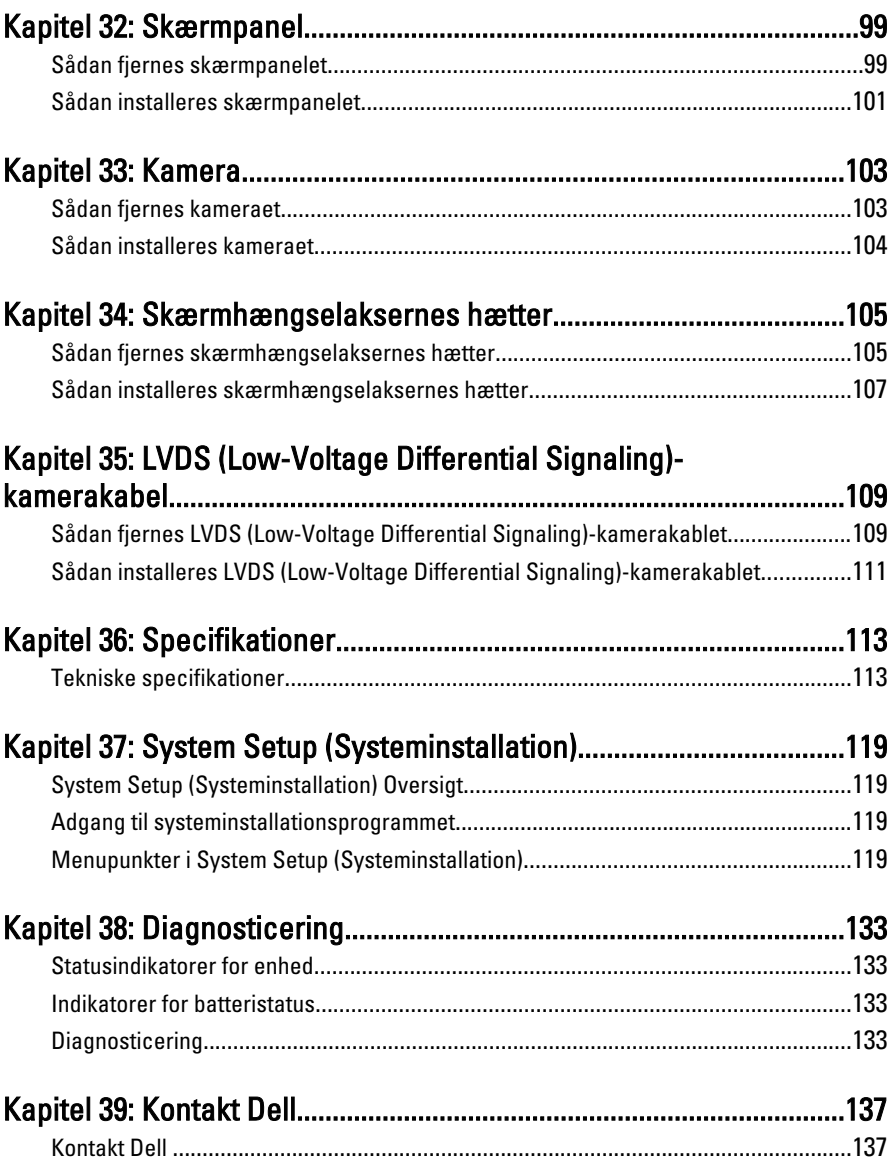

# <span id="page-8-0"></span>Sådan arbejder du med computeren 1

### Before Working Inside Your Computer

Use the following safety guidelines to help protect your computer from potential damage and to help to ensure your personal safety. Unless otherwise noted, each procedure included in this document assumes that the following conditions exist:

- You have performed the steps in Working on Your Computer.
- You have read the safety information that shipped with your computer.
- A component can be replaced or--if purchased separately--installed by performing the removal procedure in reverse order.

 $\bigwedge$  ADVARSEL: Before working inside your computer, read the safety information that shipped with your computer. For additional safety best practices information, see the Regulatory Compliance Homepage at www.dell.com/regulatory\_compliance.

 $\triangle$  FORSIGTIG: Many repairs may only be done by a certified service technician. You should only perform troubleshooting and simple repairs as authorized in your product documentation, or as directed by the online or telephone service and support team. Damage due to servicing that is not authorized by Dell is not covered by your warranty. Read and follow the safety instructions that came with the product.

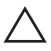

FORSIGTIG: To avoid electrostatic discharge, ground yourself by using a wrist grounding strap or by periodically touching an unpainted metal surface, such as a connector on the back of the computer.

FORSIGTIG: Handle components and cards with care. Do not touch the components or contacts on a card. Hold a card by its edges or by its metal mounting bracket. Hold a component such as a processor by its edges, not by its pins.

 $\triangle$  FORSIGTIG: When you disconnect a cable, pull on its connector or on its pull-tab, not on the cable itself. Some cables have connectors with locking tabs; if you are disconnecting this type of cable, press in on the locking tabs before you disconnect the cable. As you pull connectors apart, keep them evenly aligned to avoid bending any connector pins. Also, before you connect a cable, ensure that both connectors are correctly oriented and aligned.

<span id="page-9-0"></span>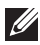

**BEMÆRK:** The color of your computer and certain components may appear differently than shown in this document.

To avoid damaging your computer, perform the following steps before you begin working inside the computer.

- 1. Ensure that your work surface is flat and clean to prevent the computer cover from being scratched.
- 2. Turn off your computer (see [Turning Off Your Computer](#page-10-0)).
- 3. If the computer is connected to a docking device (docked) such as the optional Media Base or Battery Slice, undock it.

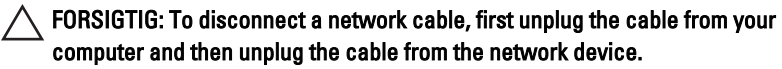

- 4. Disconnect all network cables from the computer.
- 5. Disconnect your computer and all attached devices from their electrical outlets.
- 6. Close the display and turn the computer upside-down on a flat work surface.

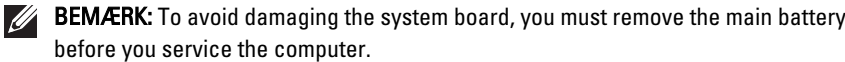

- 7. Remove the main battery (see *[Battery](#page-16-0)*).
- 8. Turn the computer top-side up.
- 9. Open the display.
- 10. Press the power button to ground the system board.

 $\triangle$  FORSIGTIG: To guard against electrical shock, always unplug your computer from the electrical outlet before opening the display.

 $\triangle$  FORSIGTIG: Before touching anything inside your computer, ground yourself by touching an unpainted metal surface, such as the metal at the back of the computer. While you work, periodically touch an unpainted metal surface to dissipate static electricity, which could harm internal components.

11. Remove any installed ExpressCards or Smart Cards from the appropriate slots.

#### Recommended Tools

The procedures in this document may require the following tools:

• Small flat-blade screwdriver

- <span id="page-10-0"></span>• #0 Phillips screwdriver
- #1 Phillips screwdriver
- Small plastic scribe
- Flash BIOS update program CD

#### Turning Off Your Computer

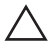

FORSIGTIG: To avoid losing data, save and close all open files and exit all open programs before you turn off your computer.

- 1. Shut down the operating system:
	- In Windows Vista :

Click Start  $\ddot{\bullet}$ , then click the arrow in the lower-right corner of the Start menu as shown below, and then click Shut Down.

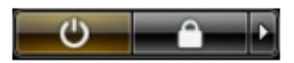

• In Windows XP:

Click Start  $\rightarrow$  Turn Off Computer  $\rightarrow$  Turn Off . The computer turns off after the operating system shutdown process is complete.

2. Ensure that the computer and all attached devices are turned off. If your computer and attached devices did not automatically turn off when you shut down your operating system, press and hold the power button for about 4 seconds to turn them off.

### After Working Inside Your Computer

After you complete any replacement procedure, ensure you connect any external devices, cards, and cables before turning on your computer.

#### FORSIGTIG: To avoid damage to the computer, use only the battery designed for this particular Dell computer. Do not use batteries designed for other Dell computers.

- 1. Connect any external devices, such as a port replicator, battery slice, or media base, and replace any cards, such as an ExpressCard.
- 2. Connect any telephone or network cables to your computer.

#### $\triangle$  FORSIGTIG: To connect a network cable, first plug the cable into the network device and then plug it into the computer.

- 3. Replace the battery.
- 4. Connect your computer and all attached devices to their electrical outlets.
- **5.** Turn on your computer.

# <span id="page-12-0"></span>SD-kort (Secure Digital) 2

### Sådan fjernes SD-kortet (Secure Digital)

- 1. Følg procedurerne i *Før du udfører arbeide på computeren.*
- 2. Tryk Secure Digital (SD)-hukommelseskortet ind for at frigøre det.

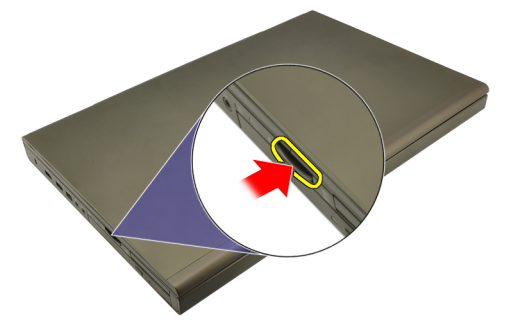

3. Skub SD-hukommelseskortet ud af computeren.

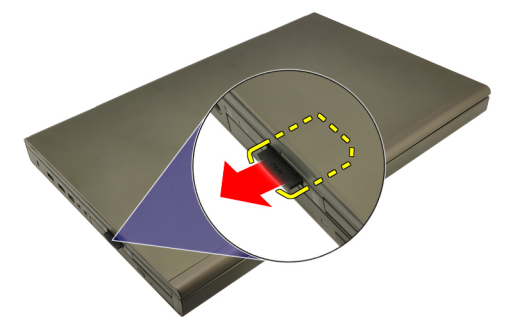

### Sådan Installeres SD-kortet (Secure Digital)

- 1. Find rummet til SD (Secure Digital)-hukommelseskort på venstre side af kabinettet.
- 2. Skub SD-hukommelseskortet ind i rummet indtil det er helt fastgjort med et kliklyd.

### <span id="page-14-0"></span>ExpressCard 3

### Sådan fjernes ExpressCard

- 1. Følg procedurerne i *Før du udfører arbeide på computeren.*
- 2. Tryk forsigtigt ind på ExpressCard'et for at frigøre det fra computeren.

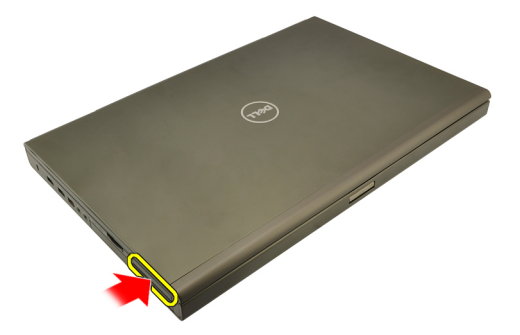

3. Tag fat i ExpressCard og træk det ud for at frigøre det fra computeren.

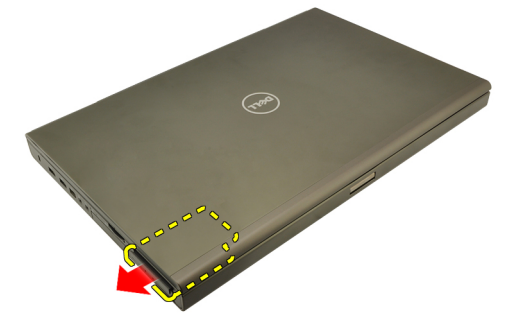

### Sådan installeres ExpressCard

- 1. Skub ExpressCard-kortet ind i dets stik indtil det klikker på plads.
- 2. Følg procedurerne i *[Efter du har udført arbejde på computerens indvendige](#page-10-0)* [dele](#page-10-0).

### <span id="page-16-0"></span>**Batteri**

### Sådan fjernes batteriet

- 1. Følg procedurerne i *Før du udfører arbeide på computeren.*
- 2. Skub batteriets frigørelseslås til den ulåste position.

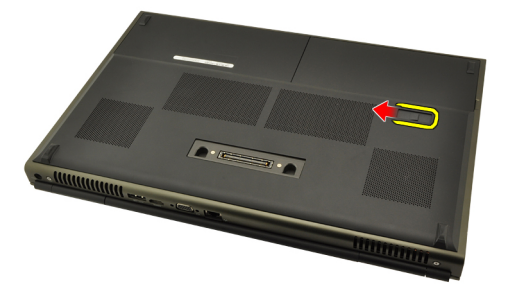

3. Fjern batteriet fra computeren.

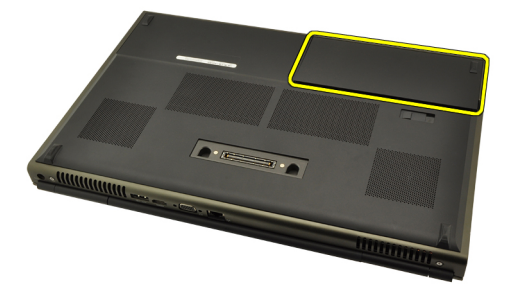

### Sådan installeres batteriet

- 1. Skub batteriet tilbage i computeren.
- 2. Batteriets frigørelseslås klikker automatisk tilbage i den låste position.
- 3. Følg procedurerne i [Efter du har udført arbejde på computerens indvendige](#page-10-0) [dele](#page-10-0).

# <span id="page-18-0"></span>SIM-kort (Subscriber Identity Module) 5

### Sådan fjernes SIM-kortet (Subscriber Identity Module)

- 1. Følg procedurerne i [Før du udfører arbejde på computeren.](#page-8-0)
- 2. Fjern [batteriet](#page-16-0).
- 3. Skub SIM-kortet (Subscriber Identity Module) udad og væk fra stikket.

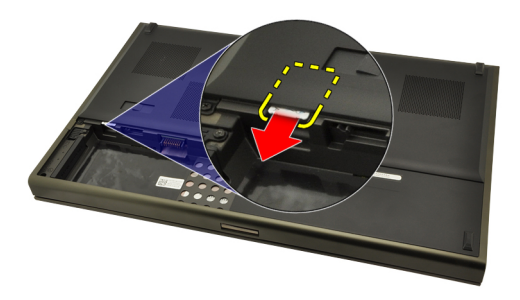

4. Træk SIM-kortet ud af stikket.

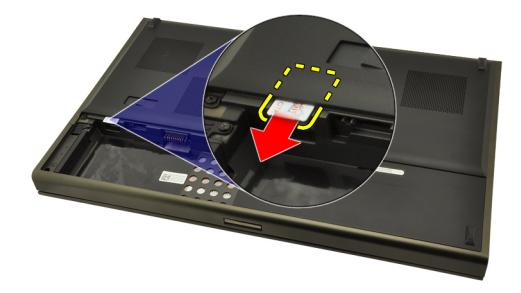

### <span id="page-19-0"></span>Sådan installeres SIM-kortet (Subscriber Identity Module)

- 1. Find SIM-kort (Subscriber Identity Module)-stikket i batterirummet.
- 2. Skub SIM-kortet ind i stikket indtil det sidder helt fast.
- 3. Genmonter [batteriet](#page-16-0).
- 4. Følg procedurerne i [Efter du har udført arbejde på computerens indvendige](#page-10-0) [dele](#page-10-0).

# <span id="page-20-0"></span>Bluetooth-kort 6

### Sådan fjernes Bluetooth-kortet

- 1. Følg procedurerne i [Før du udfører arbejde på computeren.](#page-8-0)
- 2. Fjern [batteriet](#page-16-0).
- 3. Skub Bluetooth-døren opad og frigør det fra stikket.

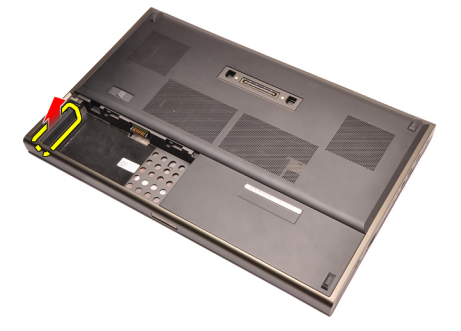

4. Frakobl Bluetooth-kablet fra Bluetooth-kortet.

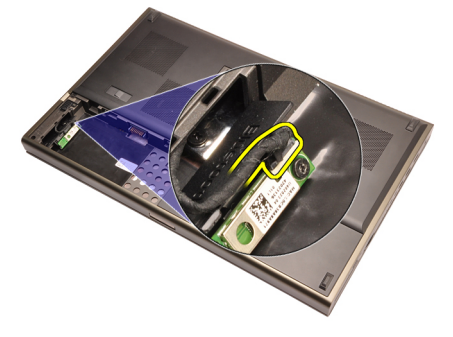

5. Fjern den ene skrue, der fastgør Bluetooth-kortet.

<span id="page-21-0"></span>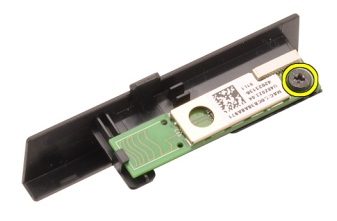

6. Fjern Bluetooth-kortet.

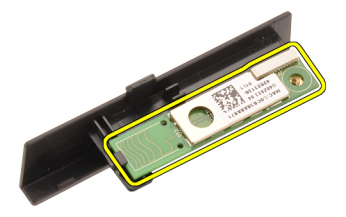

#### Sådan installeres Bluetooth-kortet

- 1. Anbring Bluetooth-kortet på Bluetooth-døren og flugt det med skruehullet.
- 2. Stram skruen for at fastgøre Bluetooth-kortet.
- 3. Tilslut Bluetooth-kablet til Bluetooth-kortet.
- 4. Find Bluetooth-dørens rum.
- 5. Skub Bluetooth-døren over på rummet indtil tappen sidder helt fast.
- 6. Installer *hatteriet*
- 7. Følg procedurerne i *[Efter du har udført arbejde på computerens indvendige](#page-10-0)* [dele](#page-10-0).

### <span id="page-22-0"></span>Bunddæksel 7

### Sådan fjernes bunddækslet

- 1. Følg procedurerne i [Før du udfører arbejde på computeren.](#page-8-0)
- 2. Fjern [batteriet](#page-16-0).
- 3. Fjern de skruer, der fastgør bunddækslet til computeren.

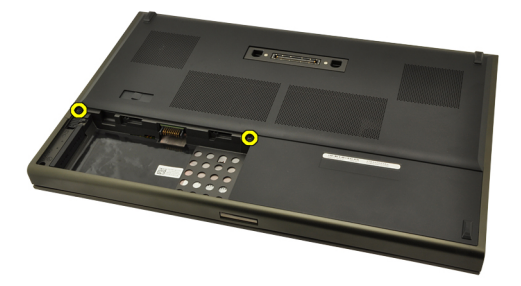

4. Tryk gmmifødderne mod computerens bagside for at frigøre bunddøren.

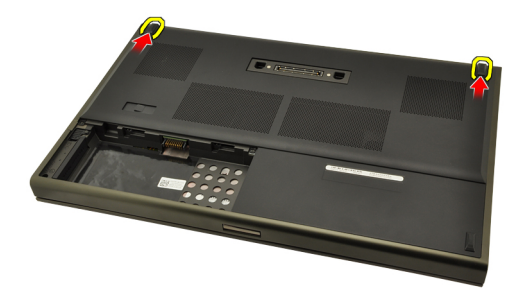

5. Fjern bunddækslet fra computeren.

<span id="page-23-0"></span>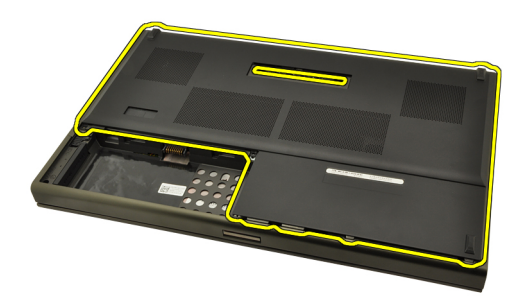

### Sådan installeres bunddækslet

- 1. Skub CPU-døren nedad og hen imod computerens front.
- 2. Stram de skruer, der fastgør bunddækslet til computeren.
- 3. Installer [batteriet](#page-16-0).
- 4. Følg procedurerne i [Efter du har udført arbejde på computerens indvendige](#page-10-0) [dele](#page-10-0).

## <span id="page-24-0"></span>Tastaturramme 8

### Sådan fjernes tastaturrammen

- 1. Følg procedurerne i [Før du udfører arbejde på computeren.](#page-8-0)
- 2. Fjern [batteriet](#page-16-0).
- 3. Lirk under tastaturrammen med en plastiksyl for at frigøre den fra computeren.

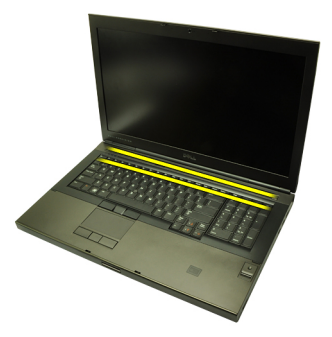

4. Arbejd dig hele vejen rundt om tastaturrammens sider og bundkant.

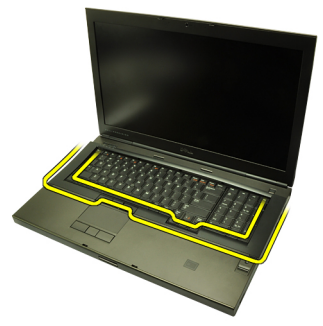

5. Løft op for at fjerne tastaturrammen fra enheden.

<span id="page-25-0"></span>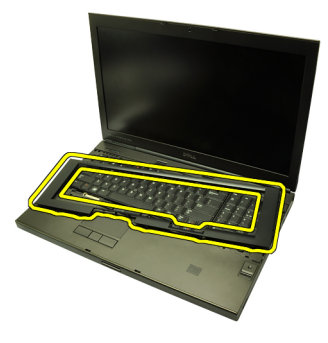

### Sådan installeres tastaturrammen

- 1. Flugt tastaturrammen med tappene på håndledsstøttens top.
- 2. Tryk nedad langs bundkanten for at låse den på tappene indtil den klikker på plads.
- 3. Arbejd dig hele vejen rundt om tastaturrammens sider og topkant.
- 4. Installer [batteriet](#page-16-0).
- 5. Følg procedurerne i [Efter du har udført arbejde på computerens indvendige](#page-10-0) [dele](#page-10-0).

### <span id="page-26-0"></span>**Tastatur**

### Sådan fjernes tastaturet

- 1. Følg procedurerne i [Før du udfører arbejde på computeren.](#page-8-0)
- 2. Fjern [batteriet](#page-16-0).
- 3. Fjern [tastaturetrammen](#page-24-0).
- 4. Fjern skruerne, der fastgør tastaturet.

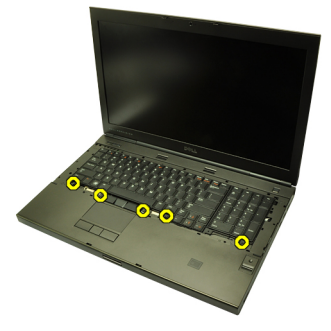

5. Adskil, startende fra tastaturets bund, tastaturet fra computeren og vend tastaturet om.

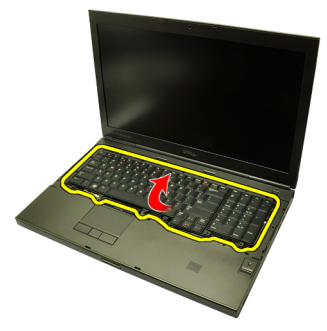

6. Frakobl tastaturets datakabel fra bundkortet.

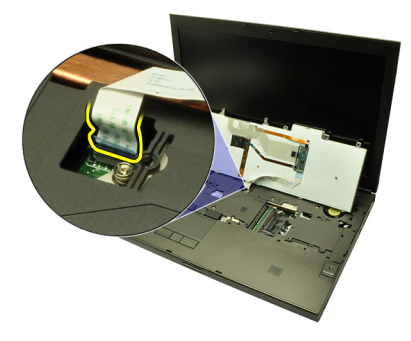

7. Fjern tastaturet.

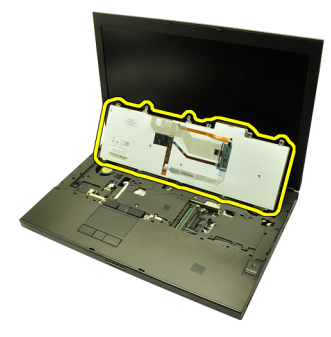

8. Skræl den selvklæbende tape, der fastgør tastaturets datakabel til bagsiden, tilbage af tastaturet.

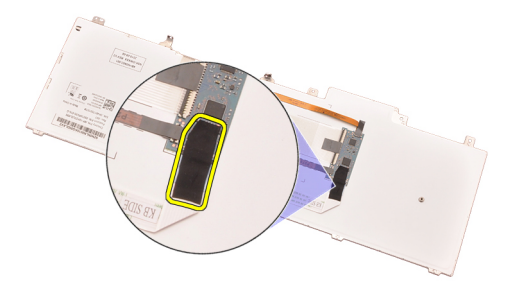

9. Frakobl tastaturets datakabel fra tastaturets bagside.

<span id="page-28-0"></span>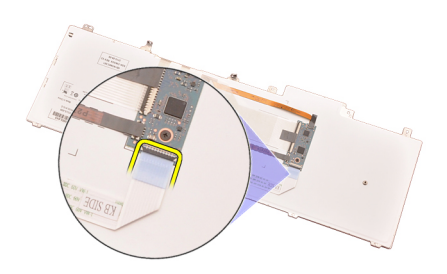

10. Skræl tastaturets datakabel væk fra tastaturet og fjern.

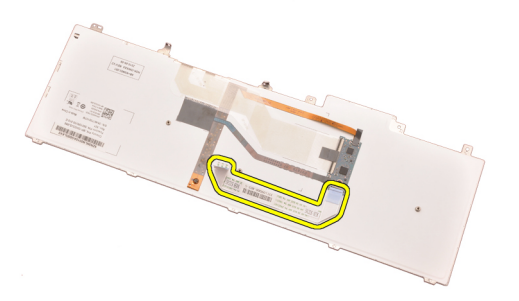

### Sådan installeres tastaturet

- 1. Tilslut tastaturets datakabel til tastaturets bagside.
- 2. Genmonter den selvklæbende tape for at fastgøre tastaturets datakabel til tastaturets bagside.
- 3. Tilslut tastaturet datakabel til bundkortet.
- 4. Anbring tastaturet på håndledsstøtten og flugt skruehullerne.
- 5. Stram tastaturskruerne.
- 6. Installer [tastaturrammen](#page-25-0).
- 7. Installer [batteriet](#page-16-0).
- 8. Følg procedurerne i [Efter du har udført arbejde på computerens indvendige](#page-10-0) [dele](#page-10-0).

# <span id="page-30-0"></span>Optisk drev and the set of  $10$

### Sådan fjernes det optiske drev

- 1. Følg procedurerne i [Før du udfører arbejde på computeren.](#page-8-0)
- 2. Fiern [batteriet](#page-16-0).
- 3. Fjern [bunddækslet](#page-22-0).
- 4. Fjern skruen, der fastgør det optiske drev.

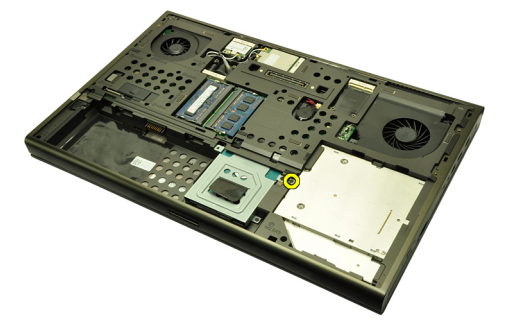

5. Fjern det optiske drev fra computeren.

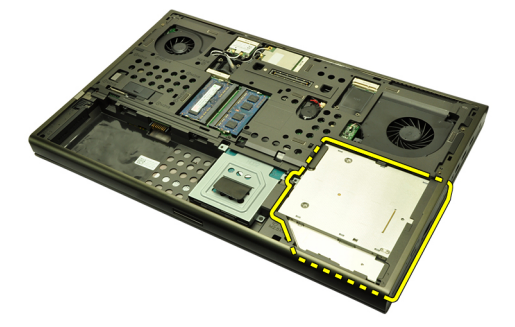

6. Fjern skruerne, der fastgør det optiske drevs beslag.

<span id="page-31-0"></span>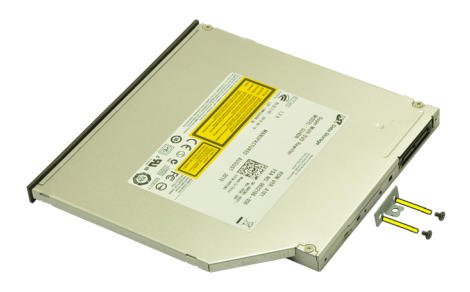

7. Fjern det optiske drevs beslag fra drevet.

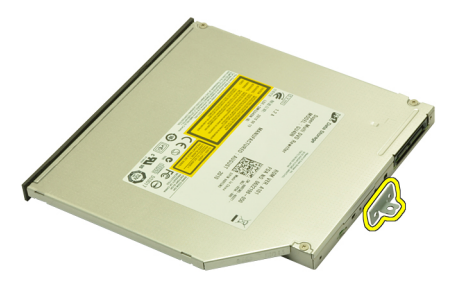

### Sådan installeres det optiske drev

- 1. Stram skruerne for at fastgøre beslaget til det optiske drevs bagside.
- 2. Skub det optiske drev in i drevrummet på kabinettets højre side.
- 3. Stram skruen for at fastgøre det optiske drev til computeren.
- 4. Installer [bunddækslet](#page-23-0).
- 5. Installer *[batteriet](#page-16-0)*.
- 6. Følg procedurerne i *[Efter du har udført arbejde på computerens indvendige](#page-10-0)* [dele](#page-10-0).

### <span id="page-32-0"></span>Primær harddisk 11

### Sådan fjernes den primære harddisk

- 1. Følg procedurerne i [Før du udfører arbejde på computeren.](#page-8-0)
- 2. Fiern [batteriet](#page-16-0).
- 3. Fjern [bunddækslet](#page-22-0).
- 4. Fjern skruerne, der fastgør harddiskbeslaget.

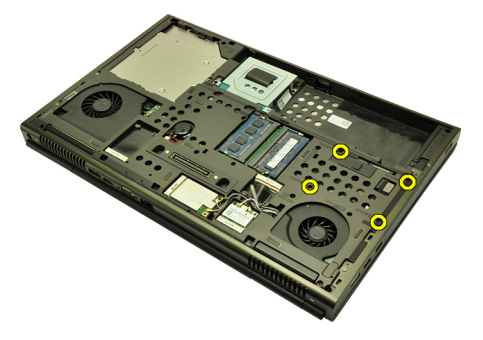

5. Fjern skruen, der fastgør harddisklåsen.

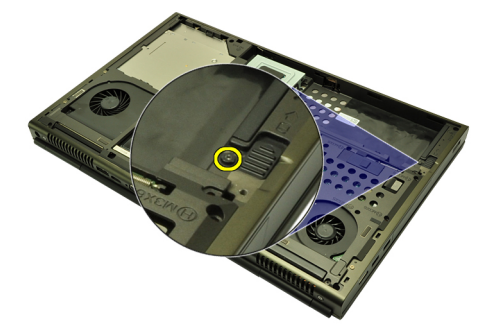

6. Skub harddiskens frigørelseslås til den ulåste position.

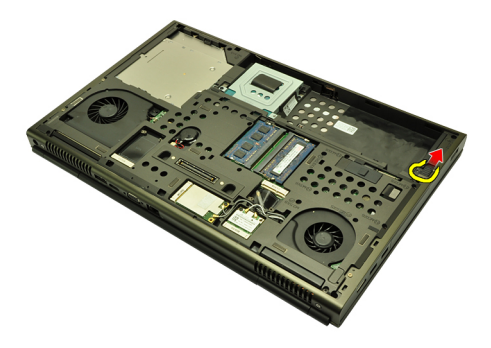

7. Fjern harddiskbeslaget fra computeren.

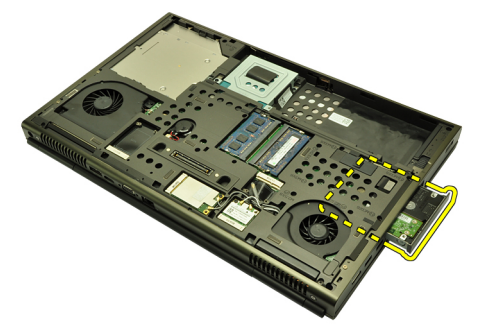

8. Bøj harddiskbeslaget udad og tryk harddisken opad fra bunden.

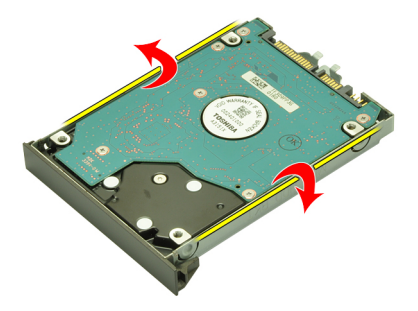

9. Fjern harddisken fra harddiskbeslaget.

<span id="page-34-0"></span>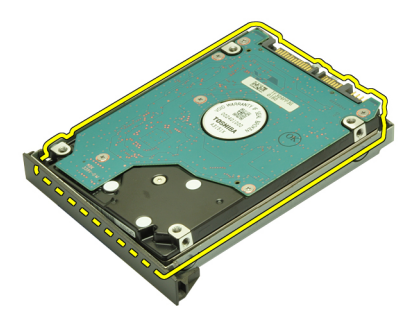

### Sådan installeres den primære harddisk

- 1. Flugt harddisken med harddiskbeslaget.
- 2. Skub harddisken ind i harddiskbeslaget.
- 3. Skub harddisken ind i dets rum mod stikkene på bundkortet.
- 4. Stram skruen, der fastgør harddisklåsen.
- 5. Stram skruerne, der fastgør harddisken.
- 6. Installer [bunddækslet](#page-23-0).
- 7. Installer [batteriet](#page-16-0).
- 8. Følg procedurerne i [Efter du har udført arbejde på computerens indvendige](#page-10-0) [dele](#page-10-0).
# <span id="page-36-0"></span>Sekundær harddisk 12

### Sådan fjernes den sekundære harddisk

- 1. Følg procedurerne i [Før du udfører arbejde på computeren.](#page-8-0)
- 2. Fjern [batteriet](#page-16-0).
- 3. Fjern [bunddækslet](#page-22-0).
- 4. Fjern skruerne, der fastgør harddiskbeslaget.

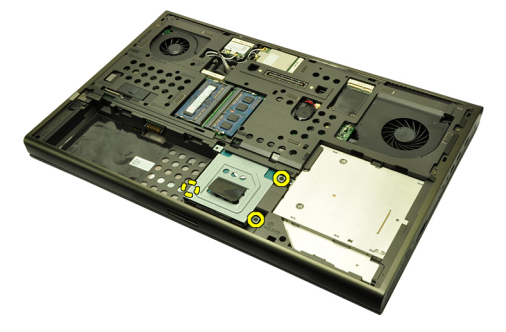

5. Anvend tappen til at trække harddiskbeslaget opad og fjern det fra computeren.

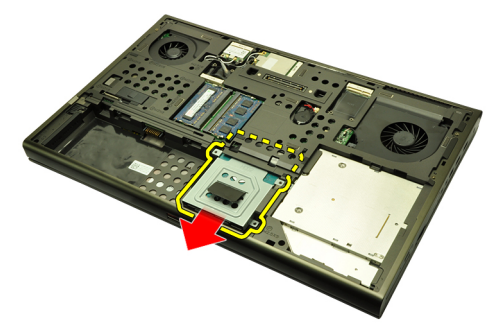

6. Fjern skruerne til harddiskbeslaget.

<span id="page-37-0"></span>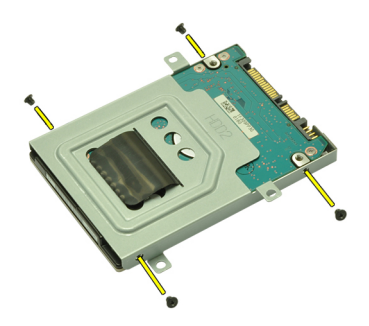

7. Fjern harddiskbeslaget fra harddisken.

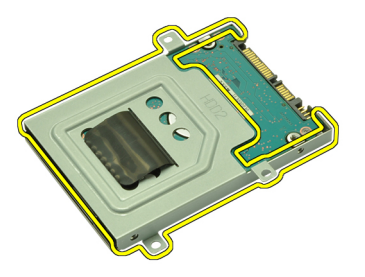

#### Sådan Installeres den sekundære harddisk

- 1. Påsæt harddiskbeslagene til harddisken.
- 2. Stram harddiskbeslagets skruer. Sørg for at beslaget flugter korrekt og holder harddisken.
- 3. Skub harddisken ind i dets rum mod stikkene på bundkortet.
- 4. Stram skruerne, der fastgør harddisken.
- 5. Installer [bunddækslet](#page-23-0).
- 6. Installer *[batteriet](#page-16-0)*.
- 7. Følg procedurerne i *[Efter du har udført arbejde på computerens indvendige](#page-10-0)* [dele](#page-10-0).

## Kort til trådløst lokalnetværk (Wireless Local Area Network – WLAN) 13

#### Sådan fjernes kort til trådløst lokalnetværk (Wireless local area network – WLAN)

- 1. Følg procedurerne i [Før du udfører arbejde på computeren.](#page-8-0)
- 2. Fjern [batteriet](#page-16-0).
- 3. Fjern [bunddækslet](#page-22-0).
- 4. Frakobl alle antenner, der kan være tilsluttet WLAN-kortet.

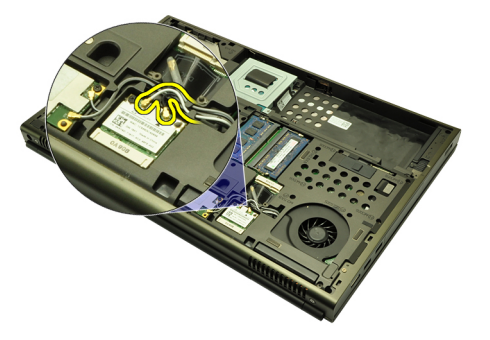

5. Fjern skruen, der fastgør WLAN kortet til computeren.

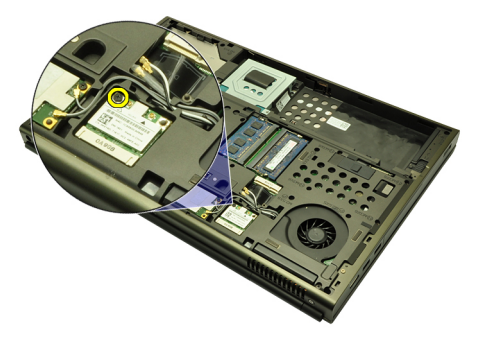

6. Fjern WLAN-kortet.

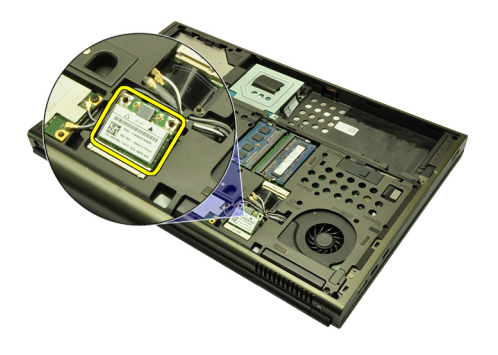

#### Sådan installeres kort til trådløst lokalnetværk (Wireless Local Area Network – WLAN)

- 1. Skub WLAN-kortet ind i dets stik.
- 2. Stram skruen, der fastgør WLAN-kortet.
- 3. Tilslut antennerne i henhold tl farvekoden på WLAN-kortet.
- 4. Installer [bunddækslet](#page-23-0).
- 5. Installer [batteriet](#page-16-0).
- 6. Følg procedurerne i [Efter du har udført arbejde på computerens indvendige](#page-10-0) [dele](#page-10-0).

## Kort til trådløst wide area network (Wireless Wide Area Network – WWAN)

#### Sådan fjernes kort til trådløst wide area network (Wireless Wide Area Network – WWAN)

- 1. Følg procedurerne i [Før du udfører arbejde på computeren.](#page-8-0)
- 2. Fiern [batteriet](#page-16-0).
- 3. Fjern [bunddækslet](#page-22-0).
- 4. Frakobl alle antenner, der kan være tilsluttet kortet til trådløst wide area network (Wireless Wide Area Network – WWAN).

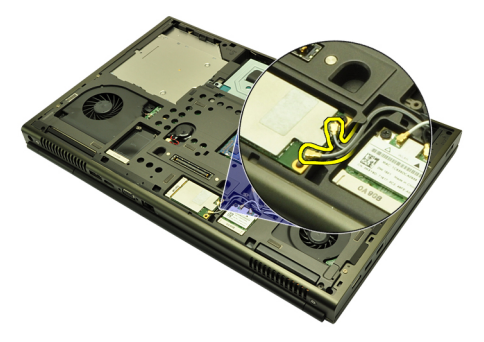

5. Fjern skruen, der fastgør WWAN.

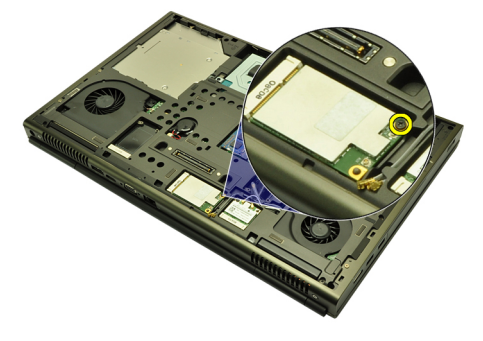

6. Fjern WWAN-kortet.

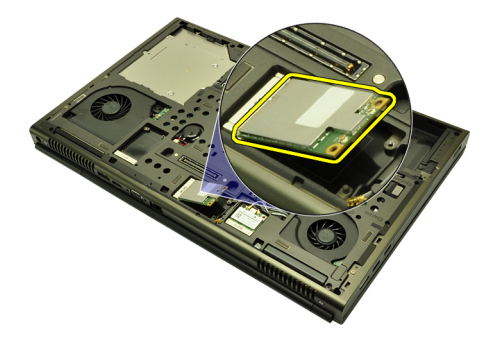

#### Sådan installeres kort til trådløst wide area network (Wireless Wide Area Network – WWAN)

- 1. Skub kortet til trådløst trådløst wide area network (Wireless Wide Area Network – WWAN) ind i dets stik.
- 2. Stram skruen, der fastgør WWAN-kortet.
- 3. Tilslut antennerne i henhold tl farvekoden på WWAN-kortet.
- 4. Installer [bunddækslet](#page-23-0).
- 5. Installer [batteriet](#page-16-0).
- 6. Følg procedurerne i [Efter du har udført arbejde på computerens indvendige](#page-10-0) [dele](#page-10-0).

# Primær hukommelse 15

### Sådan fjernes den primære hukommelse

- 1. Følg procedurerne i [Før du udfører arbejde på computeren.](#page-8-0)
- 2. Fiern [batteriet](#page-16-0).
- 3. Fjern [bunddækslet](#page-22-0).
- 4. Lirk forsigtigt fastgørelsesklemmerne væk fra hukommelsesmodulerne.

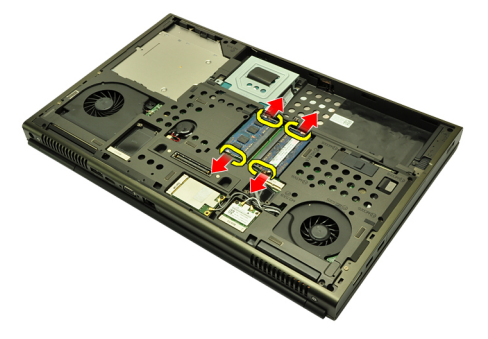

5. Fjern hukommelsesmodulerne fra computeren.

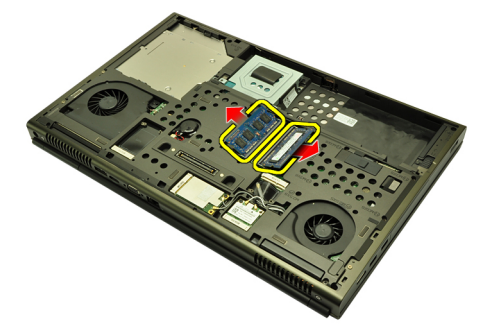

#### Sådan installeres den primære hukommelse

- 1. Find hukommelsesstikkene i computeren.
- 2. Indsæt hukommelsen i hukommelsessoklen.
- 3. Tryk ned på hukommelsen indtil fastgørelsesklemmerne fastgør hukommelsen.
- 4. Installer [bunddækslet](#page-23-0).
- 5. Installer *[batteriet](#page-16-0)*.
- 6. Følg procedurerne i *[Efter du har udført arbejde på computerens indvendige](#page-10-0)* [dele](#page-10-0).

## Sekundær hukommelse 16

### Sådan fjernes den sekundære hukommelse

- 1. Følg procedurerne i [Før du udfører arbejde på computeren.](#page-8-0)
- 2. Fjern [batteriet](#page-16-0).
- 3. Fjern [tastaturetrammen](#page-24-0).
- 4. Fjern [tastaturet](#page-26-0).
- 5. Lirk forsigtigt fastgørelsesklemmerne væk fra hukommelsesmodulet.

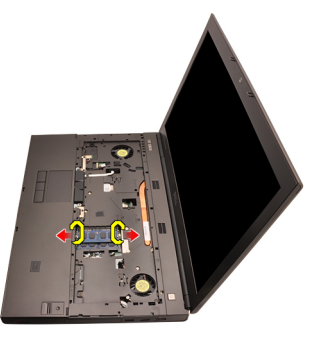

**6.** Fjern hukommelsesmodulet fra computeren.

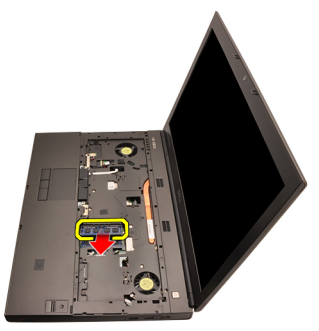

7. Lirk forsigtigt fastgørelsesklemmerne væk fra hukommelsesmodulet.

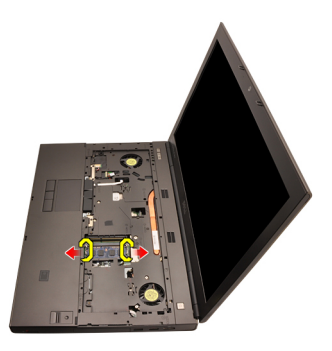

8. Fjern hukommelsesmodulet fra computeren.

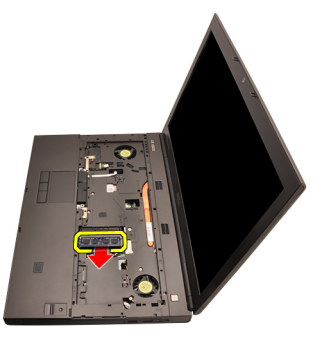

### Sådan installeres den sekundære hukommelse

- 1. Find hukommelsesstikkene i computeren.
- 2. Indsæt hukommelsen i hukommelsessoklen.
- 3. Tryk ned på hukommelsen indtil fastgørelsesklemmerne fastgør hukommelsen.
- 4. Indsæt hukommelsen i hukommelsessoklen.
- 5. Tryk ned på hukommelsen indtil fastgørelsesklemmerne fastgør hukommelsen.
- 6. Installer *[tastaturet](#page-28-0)*.
- 7. Installer [tastaturrammen](#page-25-0).
- 8. Installer [batteriet](#page-16-0).
- 9. Følg procedurerne i [Efter du har udført arbejde på computerens indvendige](#page-10-0) [dele](#page-10-0).

# <span id="page-46-0"></span>CPU-blæser 17

### Sådan fjernes CPU-blæseren

- 1. Følg procedurerne i [Før du udfører arbejde på computeren.](#page-8-0)
- 2. Fjern [batteriet](#page-16-0).
- 3. Fjern [bunddækslet](#page-22-0).
- 4. Frakobl CPU-blæserkablet.

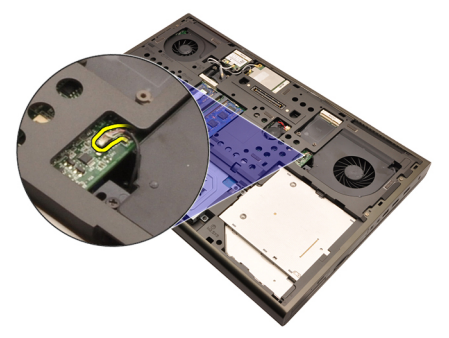

5. Fjern skruerne, der fastgør CPU-blæseren.

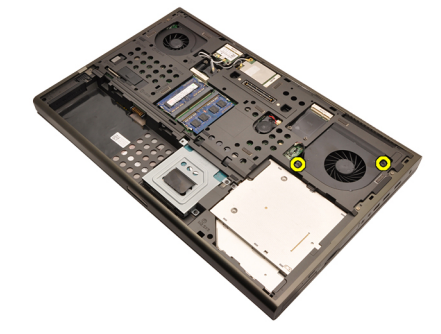

6. Fjern CPU-blæseren fra computeren.

<span id="page-47-0"></span>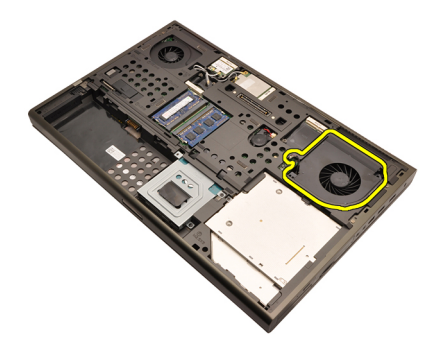

#### Sådan installeres CPU-blæseren

- 1. Find CPU-blæserens rum i computeren.
- 2. Stram skruerne, der fastgør CPU-blæseren.
- 3. Tilslut CPU-blæserkablet.
- 4. Installer [batteriet](#page-16-0).
- 5. Installer [bunddækslet](#page-23-0).
- 6. Følg procedurerne i [Efter du har udført arbejde på computerens indvendige](#page-10-0) [dele](#page-10-0).

# Knapcellebatteri 18

### Sådan fjernes knapcellebatteriet

- 1. Følg procedurerne i [Før du udfører arbejde på computeren.](#page-8-0)
- 2. Fiern [batteriet](#page-16-0).
- 3. Fjern [bunddækslet](#page-22-0).
- 4. Frakobl knapcellebatteriet.

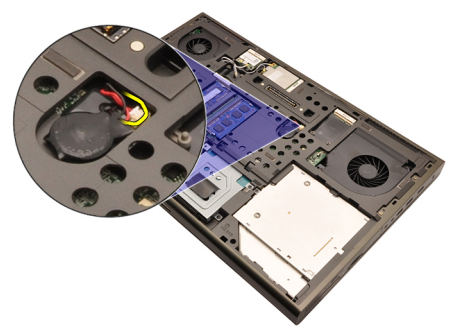

5. Lrik knapcellebatteriet op fra den klæbende.

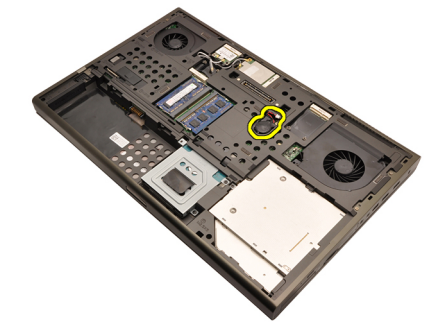

6. Fjern knapcellebatteriet fra computeren.

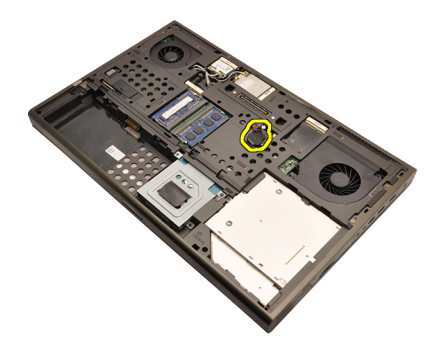

#### Sådan installeres knapcellebatteriet

- 1. Påsæt knapcellebatteriet på knapcellebatterirummet.
- 2. Tilslut knapcellebatteriet til bundkortet.
- 3. Installer [batteriet](#page-16-0).
- 4. Installer [bunddækslet](#page-23-0).
- 5. Følg procedurerne i [Efter du har udført arbejde på computerens indvendige](#page-10-0) [dele](#page-10-0).

## <span id="page-50-0"></span>Håndledsstøtte 19

### Sådan fjernes håndledsstøtten

- 1. Følg procedurerne i [Før du udfører arbejde på computeren.](#page-8-0)
- 2. Fjern [batteriet](#page-16-0).
- 3. Fjern [bunddækslet](#page-22-0).
- 4. Fjern [tastaturetrammen](#page-24-0).
- 5. Fjern [tastaturet](#page-26-0).
- 6. Fjern det *[optiske drev](#page-30-0)*.
- 7. Sådan fjernes den *[primære harddisk](#page-32-0)*.
- 8. Sådan fjernes den [sekundære harddisk](#page-36-0).
- 9. Fjern skruerne ved computerens bund.

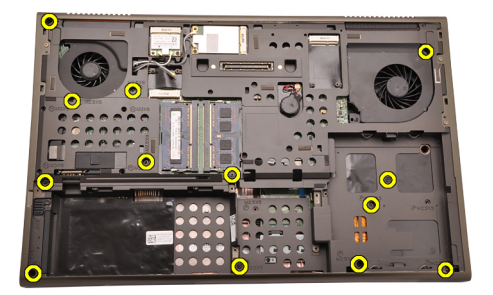

10. Fjern skruerne, der holder håndledsstøtten på plads.

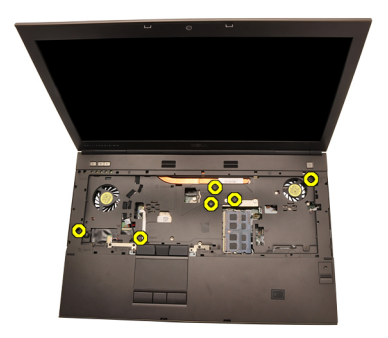

11. Løsn fastgørelsesskruerne.

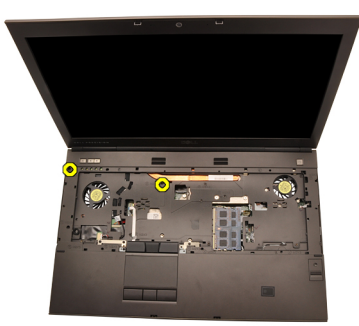

12. Frakobl højtalerkablet.

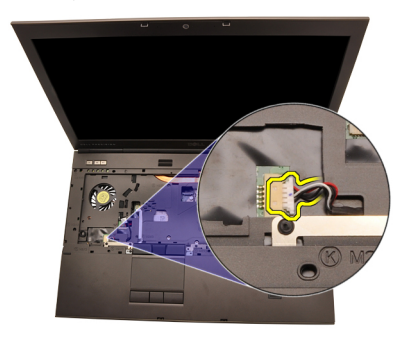

13. Frakobl kablet til mediekortet.

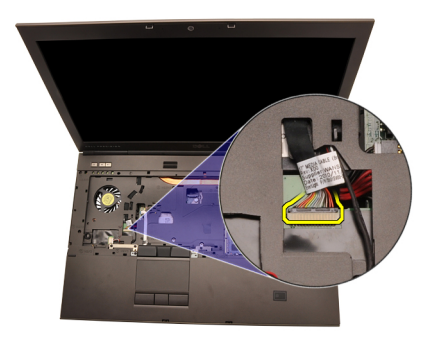

14. Frakobl kablet til pegefeltet.

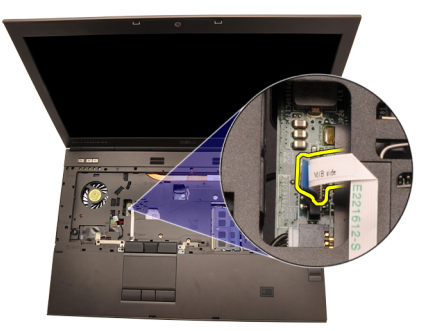

15. Frakobl RFID (Radio Frequency Identification)-kablet.

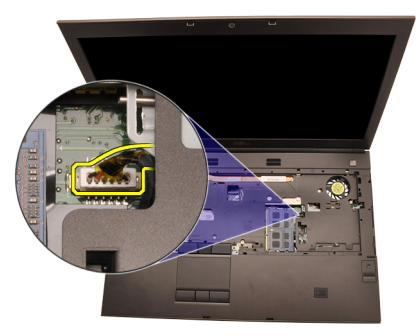

16. Frakobl fingeraftrykslæserens kabel.

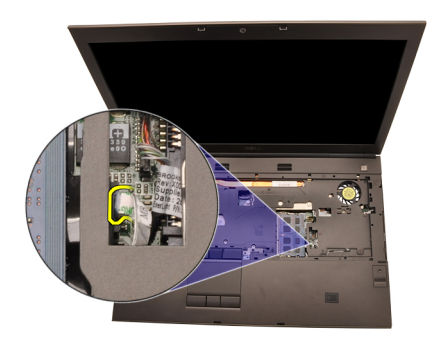

17. Frakobl Bluetooth-kablet.

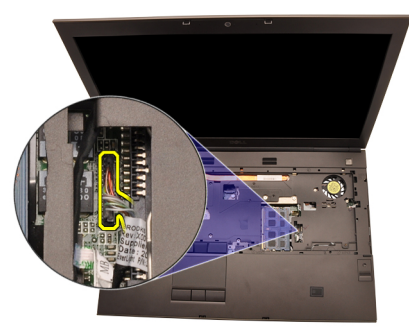

18. Frakobl tænd/sluk-knappens kabel.

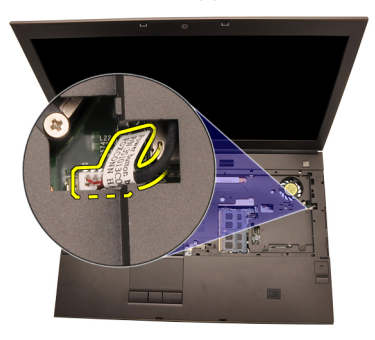

19. Løft håndledsstøttens venstre kant op.

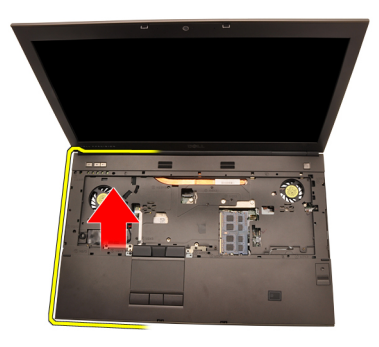

20. Frigør tappene langs håndledsstøttens kanter.

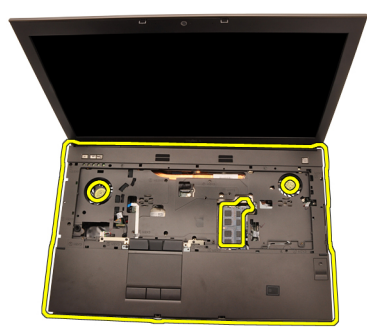

21. Frakobl Bluetooth-kablet fra Bluetooth-modulet.

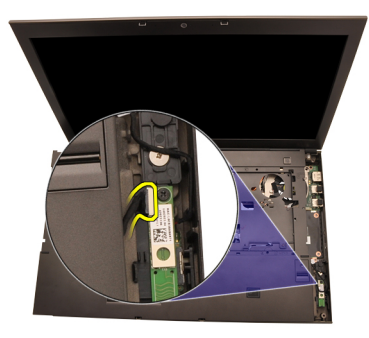

22. Fjern håndledsstøtten.

<span id="page-55-0"></span>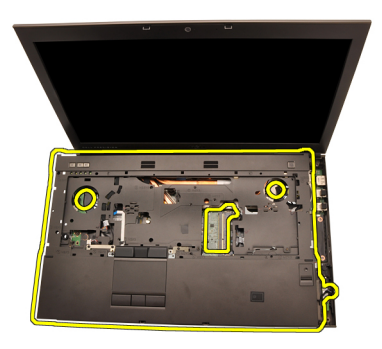

#### Sådan installeres håndledsstøtten

- 1. Flugt metalankrene ved håndfladestøttens bundkant til ankerkrogene på computeren.
- 2. Tryk, startende i højre venstre side af håndledsstøtten, nedad på computeren for at fastgøre tappene.
- 3. Arbejd dig hele vejen rundt om kanterne og sørg for at tappene er fuldt fastgjorte.
- 4. Tilslut alle kablerne til håndledsstøtten.
- 5. Tryk ned på hukommelsen indtil fastgørelsesklemmerne fastgør hukommelsen.
- 6. Stram fastgørelsesskruerne, der fastgør håndledsstøtten.
- 7. Stram skruerne, der fastgør håndledsstøtten.
- 8. Stram skruerne på bunden af systemet, der fastgør håndledsstøtten.
- 9. Installer den *[sekundære harddisk](#page-37-0)*
- 10. Installer den *[primære harddisk](#page-34-0)*
- 11. Installer det [optiske drev;](#page-31-0)
- 12. Installer [tastaturet](#page-28-0).
- 13. Installer *[tastaturrammen](#page-25-0)*.
- 14. Installer [bunddæksel](#page-23-0)
- 15. Installer *[batteriet](#page-16-0)*.
- 16. Følg procedurerne i *[Efter du har udført arbejde på computerens indvendige](#page-10-0)* [dele](#page-10-0).

## <span id="page-56-0"></span>CPU og kølelegeme af att 20

### Sådan fjernes CPU-kølelegemet

- 1. Følg procedurerne i *Før du udfører arbeide på computeren.*
- 2. Fiern [batteriet](#page-16-0).
- 3. Fjern [bunddækslet](#page-22-0).
- 4. Fjern [tastaturetrammen](#page-24-0).
- 5. Fjern [tastaturet](#page-26-0).
- 6. Fjern det [optiske drev](#page-30-0).
- 7. Sådan fjernes den *[primære harddisk](#page-32-0)*.
- 8. Sådan fjernes den [sekundære harddisk](#page-36-0).
- 9. Fjern [CPU-blæseren](#page-46-0).
- 10. Fjern [håndledsstøtten](#page-50-0)
- 11. Frakobl kameraets kabel.

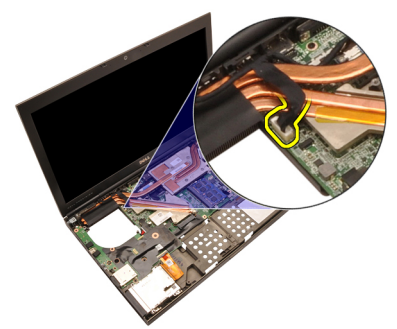

12. Løsn fastgørelsesskruer (1 > 2 > 3) på kølelegemet.

<span id="page-57-0"></span>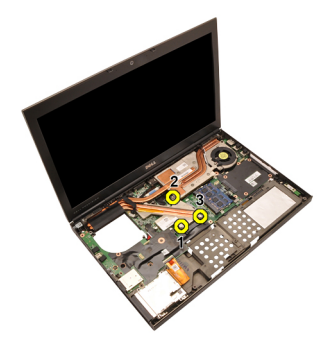

13. Løft CPU-kølelegemet op og fjern det fra computeren.

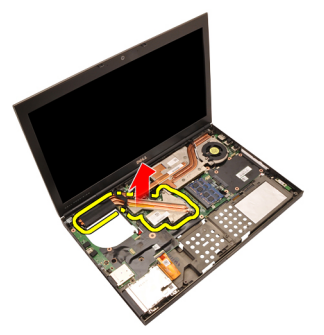

#### Sådan installeres CPU-kølelegemet

- 1. Find kølelegemets rum på computeren.
- 2. Stram fastgørelsesskruerne (1 > 2 > 3). Sørg for, at kølelegemet flugter korrekt og sidder over processoren.
- 3. Installer *[håndledsstøtten](#page-55-0)*
- 4. Installer [CPU-blæseren](#page-47-0)
- 5. Installer den *[sekundære harddisk](#page-37-0)*
- 6. Installer den *[primære harddisk](#page-34-0)*
- 7. Installer det [optiske drev;](#page-31-0)
- 8. Installer [tastaturet](#page-28-0).
- 9. Installer [tastaturrammen](#page-25-0).
- 10. Installer [bunddæksel](#page-23-0)
- 11. Installer [batteriet](#page-16-0).
- 12. Følg procedurerne i *[Efter du har udført arbejde på computerens indvendige](#page-10-0)* [dele](#page-10-0).

## Processor 21

#### Sådan fjernes processoren

- 1. Følg procedurerne i *Før du udfører arbeide på computeren.*
- 2. Fiern [batteriet](#page-16-0).
- 3. Fjern [bunddækslet](#page-22-0).
- 4. Fjern [tastaturetrammen](#page-24-0).
- 5. Fjern [tastaturet](#page-26-0).
- 6. Fjern det [optiske drev](#page-30-0).
- 7. Sådan fjernes den *[primære harddisk](#page-32-0)*.
- 8. Sådan fjernes den [sekundære harddisk](#page-36-0).
- 9. Fjern [CPU-blæseren](#page-46-0).
- 10. Fjern [håndledsstøtten](#page-50-0).
- 11. Fjern [CPU-kølelegemet](#page-56-0).
- 12. Rotér processorens kamlås mod urets retning til den ulåste position.

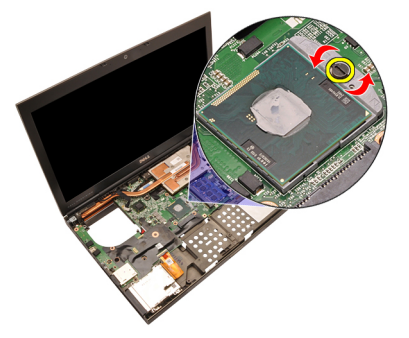

13. Fjern processoren.

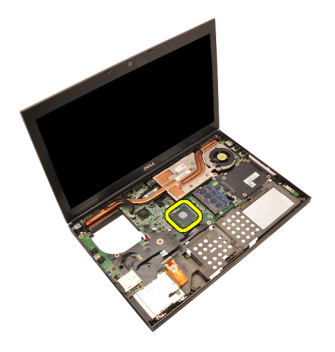

#### Sådan installeres processoren

- 1. Indsæt processoren i processorstikket. Sørg for at processoren er sat korrekt i.
- 2. Stram kamlåsen med urets retning til den låste position.
- 3. Installer [CPU-kølelegemet](#page-57-0).
- 4. Installer *[håndledsstøtten](#page-55-0)*.
- 5. Installer [CPU-blæseren](#page-47-0).
- 6. Installer den *[sekundære harddisk](#page-37-0)*.
- 7. Installer den *[primære harddisk](#page-34-0)*.
- 8. Installer det [optiske drev;](#page-31-0)
- 9. Installer [tastaturet](#page-28-0).
- 10. Installer *[tastaturrammen](#page-25-0)*.
- 11. Installer [bunddækslet](#page-23-0).
- 12. Installer [batteriet](#page-16-0).
- 13. Følg procedurerne i [Efter du har udført arbejde på computerens indvendige](#page-10-0) [dele](#page-10-0).

### <span id="page-60-0"></span>Grafikkortets kølelegeme 22

#### Sådan fjernes grafikkortets kølelegeme

- 1. Følg procedurerne i *Før du udfører arbeide på computeren.*
- 2. Fiern [batteriet](#page-16-0).
- 3. Fjern [bunddækslet](#page-22-0).
- 4. Fjern [tastaturetrammen](#page-24-0).
- 5. Fjern [tastaturet](#page-26-0).
- 6. Fjern det *[optiske drev](#page-30-0)*.
- 7. Sådan fjernes den *[primære harddisk](#page-32-0)*.
- 8. Sådan fjernes den [sekundære harddisk](#page-36-0).
- 9. Fjern [CPU-blæseren](#page-46-0).
- 10. Fjern [håndledsstøtten](#page-50-0).
- 11. Fjern [CPU-kølelegemet](#page-56-0).
- 12. Frakobl alle antenner, der er tilsluttet til trådløse stik.

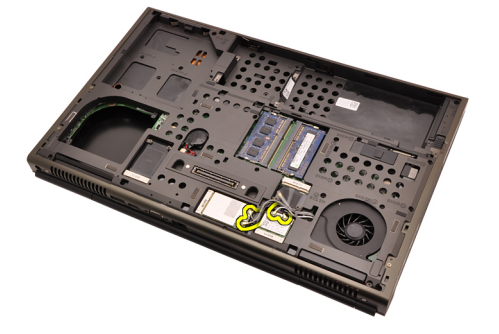

13. Fjern alle antenner fra kabelkanalerne.

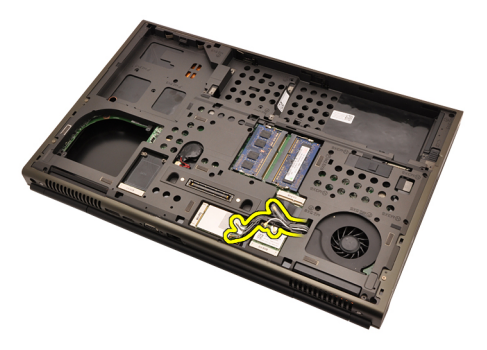

14. Træk antennerne gennem åbningen til computerens top.

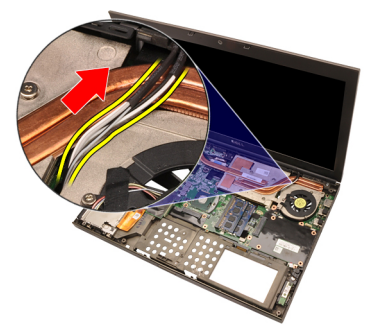

15. Frakobl kablet fra grafikkortets blæser.

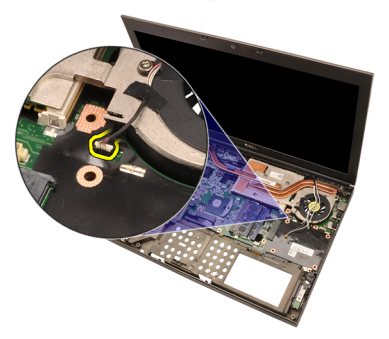

16. Fjern skruen, der fastgør grafikkortets kølelegeme.

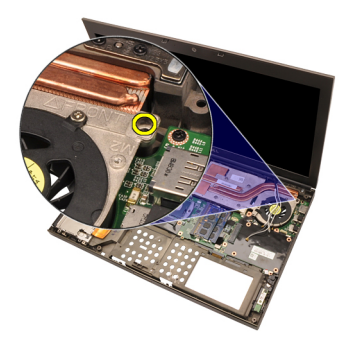

17. Løsn fastgørelsesskruer (1 > 2 > 3 > 4) på kølelegemet.

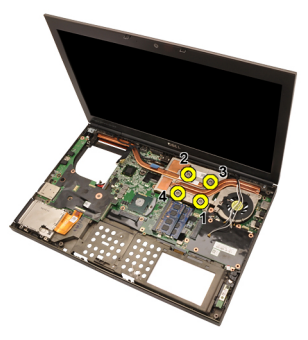

18. Løft grafikkortets kølelegeme op og fjern det fra computeren.

<span id="page-63-0"></span>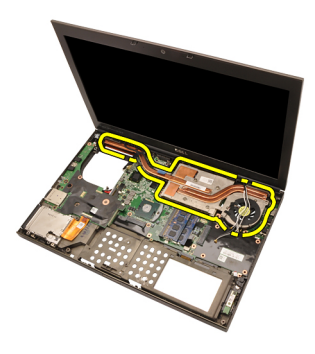

#### Sådan installeres grafikkortets kølelegeme

- 1. Find kølelegemets rum på computeren.
- 2. Stram fastgørelsesskruerne (1 > 2 > 3). Sørg for, at kølelegemet flugter korrekt og sidder over grafikprocessoren.
- 3. Stram skruen, der fastgør grafikkortets kølelegeme.
- 4. Tilslut kablet til grafikkortets blæser.
- 5. Skub antennerne gennem åbningen til computerens bund.
- 6. Fastgør antennerne til kabelkanalerne.
- 7. Tilslut antennerne til de installerede trådløse stik.
- 8. Installer [CPU-kølelegemet](#page-57-0).
- 9. Installer [håndledsstøtten](#page-55-0).
- 10. Installer [CPU-blæseren](#page-47-0).
- 11. Installer den [sekundære harddisk](#page-37-0).
- 12. Installer den *[primære harddisk](#page-34-0)*.
- 13. Installer det [optiske drev](#page-31-0).
- 14. Installer [tastaturet](#page-28-0).
- 15. Installer [tastaturrammen](#page-25-0).
- 16. Installer [bunddækslet](#page-23-0).
- 17. Installer [batteriet](#page-16-0).
- 18. Følg procedurerne i *[Efter du har udført arbejde på computerens indvendige](#page-10-0)* [dele](#page-10-0).

### Grafikkort 23

#### Sådan fjernes grafikkortet

- 1. Følg procedurerne i *Før du udfører arbeide på computeren.*
- 2. Fiern [batteriet](#page-16-0).
- 3. Fjern [bunddækslet](#page-22-0).
- 4. Fjern [tastaturetrammen](#page-24-0).
- 5. Fjern [tastaturet](#page-26-0).
- 6. Fjern det [optiske drev](#page-30-0).
- 7. Sådan fjernes den *[primære harddisk](#page-32-0)*.
- 8. Sådan fjernes den [sekundære harddisk](#page-36-0).
- 9. Fjern [CPU-blæseren](#page-46-0).
- 10. Fjern [håndledsstøtten](#page-50-0).
- 11. Fjern [CPU-kølelegemet](#page-56-0).
- 12. Fjern [grafikkortets kølelegeme](#page-60-0)
- 13. Fjern skruerne, der fastgør grafikkortet.

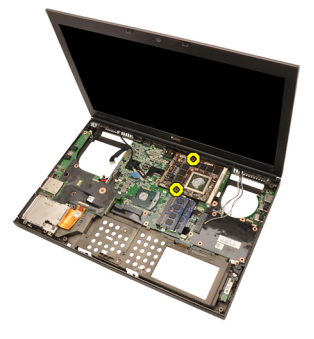

14. Fjern grafikkortet.

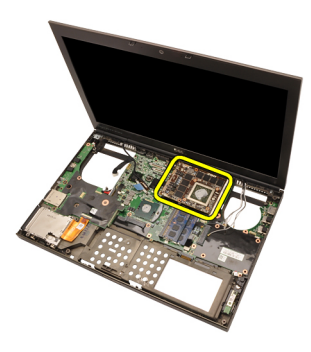

#### Sådan installeres grafikkortet

- 1. Find grafikkortets stik på computeren.
- 2. Stram skruerne, der fastgør grafikkortet.
- 3. Installer [grafikkortets kølelegeme](#page-63-0).
- 4. Installer [CPU-kølelegemet](#page-57-0).
- 5. Installer *[håndledsstøtten](#page-55-0)*.
- 6. Installer [CPU-blæseren](#page-47-0).
- 7. Installer den [sekundære harddisk](#page-37-0).
- 8. Installer den *[primære harddisk](#page-34-0)*.
- 9. Installer det [optiske drev](#page-31-0).
- 10. Installer [tastaturet](#page-28-0).
- 11. Installer [tastaturrammen](#page-25-0).
- 12. Installer [bunddækslet](#page-23-0).
- 13. Installer [batteriet](#page-16-0).
- 14. Følg procedurerne i *[Efter du har udført arbejde på computerens indvendige](#page-10-0)* [dele](#page-10-0).

## ExpressCard-modul 24

### Sådan fjernes ExpressCard-modulet

- 1. Følg procedurerne i *Før du udfører arbeide på computeren.*
- 2. Fjern [batteriet](#page-16-0).
- 3. Fjern [bunddækslet](#page-22-0).
- 4. Fjern [tastaturetrammen](#page-24-0).
- 5. Fjern [tastaturet](#page-26-0).
- 6. Fjern det *[optiske drev](#page-30-0)*.
- 7. Sådan fjernes den *[primære harddisk](#page-32-0)*.
- 8. Sådan fjernes den [sekundære harddisk](#page-36-0).
- 9. Fjern [håndledsstøtten](#page-50-0).
- 10. Frakobl ExpressCard-kablet.

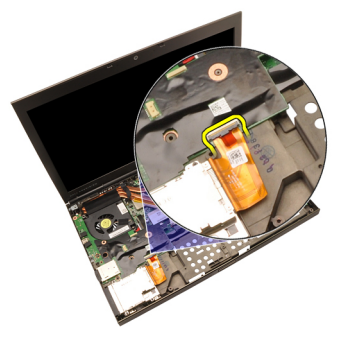

11. Fjern skruerne, der fastgør ExpressCard-modulet.

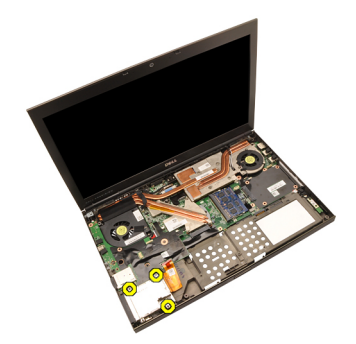

12. FjernExpressCard-modulet.

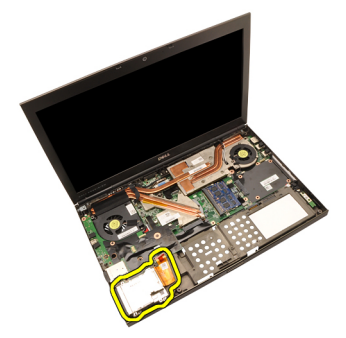

#### Sådan installeres ExpressCard-modulet

- 1. Anbring ExpressCard-modulet i computeren og stram skruerne, der fastgør ExpressCard-modulet.
- 2. Tilslut ExpressCard-kablet.
- 3. Installer [håndledsstøtten](#page-55-0).
- 4. Installer den *[sekundære harddisk](#page-37-0)*.
- 5. Installer den *[primære harddisk](#page-34-0)*.
- 6. Installer det [optiske drev](#page-31-0).
- 7. Installer [tastaturet](#page-28-0).
- 8. Installer *[tastaturrammen](#page-25-0)*.
- 9. Installer [bunddækslet](#page-23-0).
- 10. Installer *[batteriet](#page-16-0)*.
- 11. Følg procedurerne i [Efter du har udført arbejde på computerens indvendige](#page-10-0) [dele](#page-10-0).

## Input/Output-kort 25

#### Sådan fjernes Input/Output-kortet

- 1. Følg procedurerne i *Før du udfører arbeide på computeren.*
- 2. Fjern [batteriet](#page-16-0).
- 3. Fjern [bunddækslet](#page-22-0).
- 4. Fjern [tastaturetrammen](#page-24-0).
- 5. Fjern [tastaturet](#page-26-0).
- 6. Fjern det [optiske drev](#page-30-0).
- 7. Sådan fjernes den *[primære harddisk](#page-32-0)*.
- 8. Sådan fjernes den [sekundære harddisk](#page-36-0).
- 9. Fjern [håndledsstøtten](#page-50-0).
- 10. Frakobl ExpressCard-kablet.

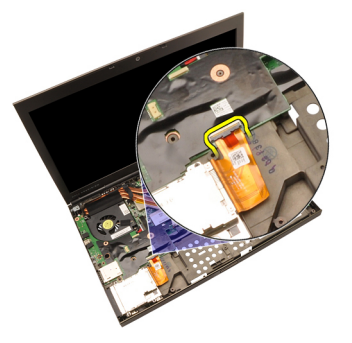

11. Fjern skruen, der fastgør Input/Output (IO)-kortet.

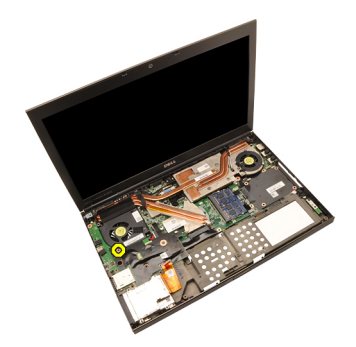

12. Løft IO-kortets højre kant opad for at frigøre stikket og fjerne det fra computeren.

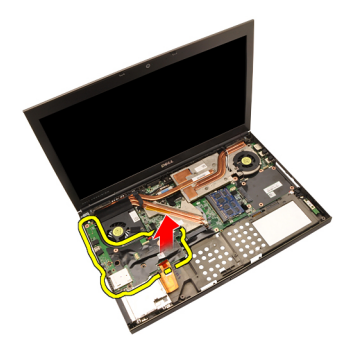

#### Sådan installeres Input/Output-kortet

- 1. Anbring Input/Output (IO)-kortet på computeren og sørg for at stikket har korrekt fat i de tilsvarende stik på bundkortet.
- 2. Stram skruen, der fastgør IO-kortet.
- 3. Tilslut ExpressCard-kablet.
- 4. Installer *[håndledsstøtten](#page-55-0)*.
- 5. Installer den [sekundære harddisk](#page-37-0).
- 6. Installer den *[primære harddisk](#page-34-0)*.
- 7. Installer det [optiske drev;](#page-31-0)
- 8. Installer [tastaturet](#page-28-0).
- 9. Installer [tastaturrammen](#page-25-0).
- 10. Installer [bunddækslet](#page-23-0).
- 11. Installer [batteriet](#page-16-0).
- 12. Følg procedurerne i *[Efter du har udført arbejde på computerens indvendige](#page-10-0)* [dele](#page-10-0).
## DC-in-stik 26

#### Sådan fjernes DC-in-stikket

- 1. Følg procedurerne i *Før du udfører arbeide på computeren.*
- 2. Fiern [batteriet](#page-16-0).
- 3. Fjern [bunddækslet](#page-22-0).
- 4. Fjern [tastaturetrammen](#page-24-0).
- 5. Fjern [tastaturet](#page-26-0).
- 6. Fjern det [optiske drev](#page-30-0).
- 7. Sådan fjernes den *[primære harddisk](#page-32-0)*.
- 8. Sådan fjernes den [sekundære harddisk](#page-36-0).
- 9. Fjern [CPU-blæseren](#page-46-0).
- 10. Fjern [håndledsstøtten](#page-50-0).
- 11. Fjern [CPU-kølelegemet](#page-56-0).
- 12. Fjern [Input/Output-kortet](#page-68-0).
- 13. Frakobl DC-in strømkablet fra bundkortet.

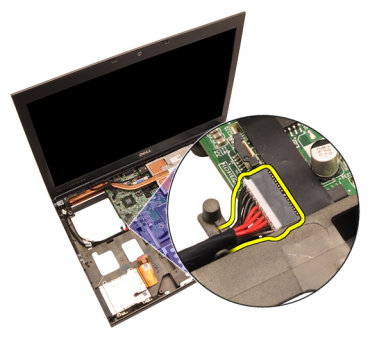

14. Fjern den ene skrue, der fastgør DC-in-beslaget.

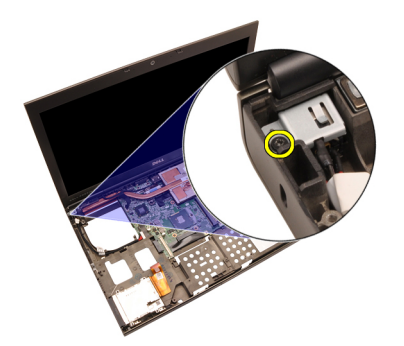

15. Fjern DC-In-beslaget.

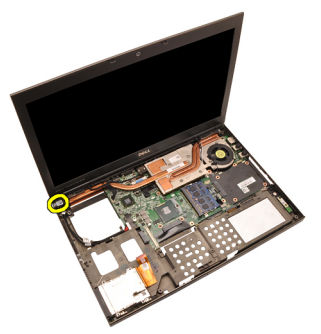

16. Fjern DC-In-stikket.

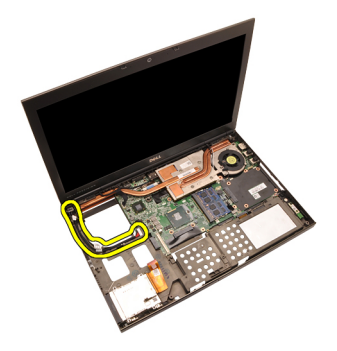

#### Sådan installeres DC-in-stikket

- 1. Anbring DC-in-stikket i computeren.
- 2. Anbring DC-in-beslaget i systemet og stram den enkelte skrue, der fastgør det.
- 3. Tilslut DC-IN-kablet til bundkortet.
- 4. Installer [Input/Output-kortet](#page-70-0)
- 5. Installer [CPU-kølelegemet](#page-57-0).
- 6. Installer *[håndledsstøtten](#page-55-0)*
- 7. Installer [CPU-blæseren](#page-47-0).
- 8. Installer den *[sekundære harddisk](#page-37-0)*
- 9. Installer den *[primære harddisk](#page-34-0)*.
- 10. Installer det [optiske drev;](#page-31-0)
- 11. Installer [tastaturet](#page-28-0).
- 12. Installer *[tastaturrammen](#page-25-0)*.
- 13. Installer [bunddækslet](#page-23-0).
- 14. Installer *hatteriet*
- 15. Følg procedurerne i [Efter du har udført arbejde på computerens indvendige](#page-10-0) [dele](#page-10-0).

## <span id="page-76-0"></span>Skærmmodul 27

#### Sådan fjernes skærmmodulet

- 1. Følg procedurerne i [Før du udfører arbejde på computeren.](#page-8-0)
- 2. Fjern [batteriet](#page-16-0).
- 3. Fjern [bunddækslet](#page-22-0).
- 4. Fjern [tastaturetrammen](#page-24-0).
- 5. Fjern [tastaturet](#page-26-0).
- 6. Fjern det *[optiske drev](#page-30-0)*.
- 7. Sådan fjernes den *[primære harddisk](#page-32-0)*.
- 8. Sådan fjernes den [sekundære harddisk](#page-36-0).
- 9. Fjern [håndledsstøtten](#page-50-0).
- 10. Frakobl alle antenner, der er tilsluttet til trådløse løsninger.

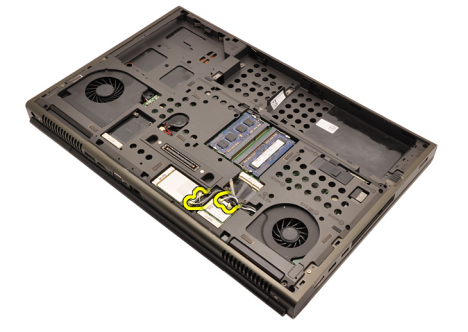

11. Fjern antennerne fra kabelkanalerne.

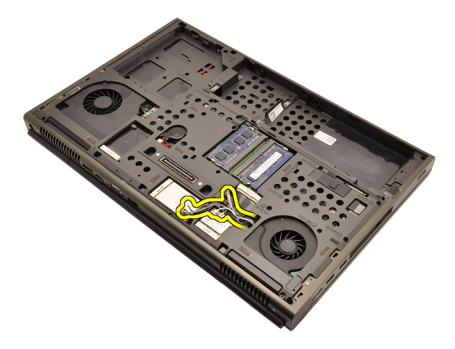

12. Fjern skruerne ved computerens bund.

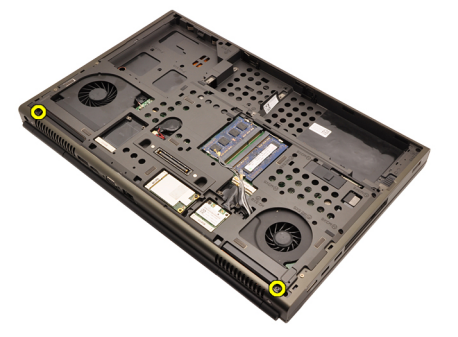

13. Fjern skruerne ved computerens bagside.

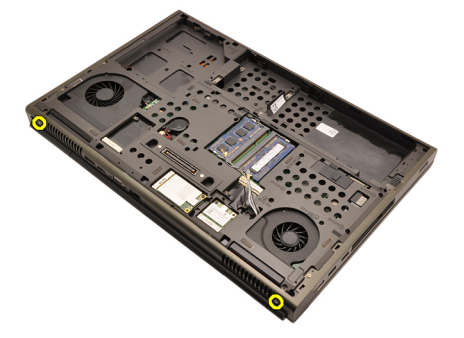

14. Træk antennerne gennem åbningen til computerens top.

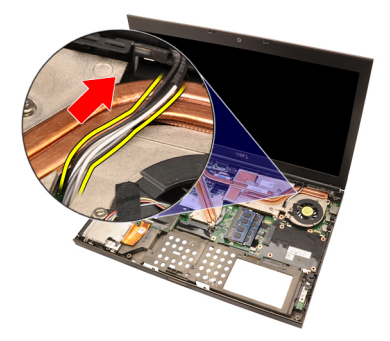

15. Løsn fastgørelsesskruerne, der fastgør LVDS (Low-Voltage Differential Signaling)-kablet.

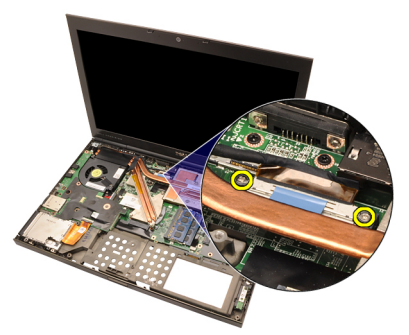

16. Frakobl LVDS-kablet.

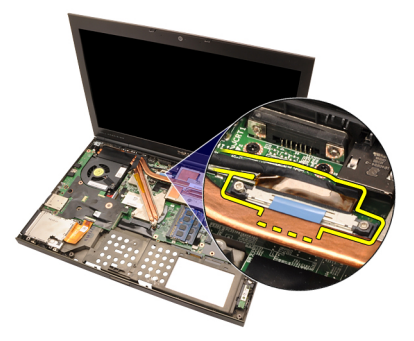

17. Frakobl kameraets kabel.

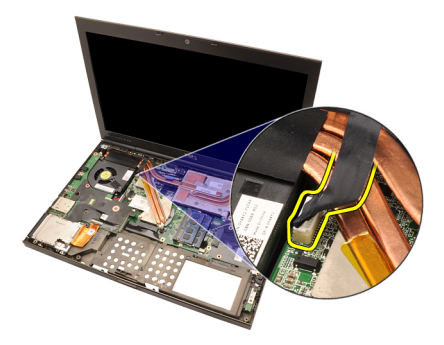

18. Fjern skruerne, der fastgør skærmmodulet.

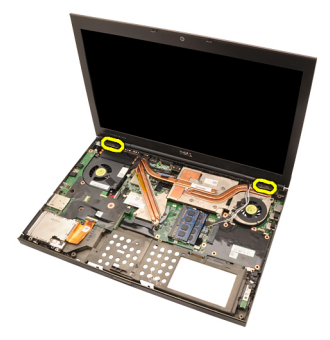

19. Fjern skærmmodulet.

<span id="page-80-0"></span>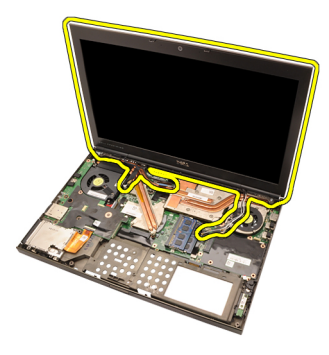

#### Sådan installeres skærmmodulet

- 1. Påsæt skærmmodulet på computerens bund.
- 2. Stram skruerne på skærmmodulet, der fastgør det.
- 3. Stram skruerne bag på systemet, der fastgør skærmmodulet.
- 4. Stram skruerne på bunden af systemet, der fastgør skærmmodulet.
- 5. Tilslut kamerakablet til bundkortet.
- 6. Tilslut LVDS (Low-Voltage Differential Signaling)-kablet til bundkortet til bundkortet og stram fastgørelsesskruerne, der fastgør LVDS-kablet.
- 7. Skub antennerne gennem åbningen til computerens bund.
- 8. Fastgør antennerne til kabelkanalerne.
- 9. Tilslut antennerne til installerede trådløse løsninger.
- 10. Installer [håndledsstøtten](#page-55-0).
- 11. Installer den [sekundære harddisk](#page-37-0).
- 12. Installer den *[primære harddisk](#page-34-0)*.
- 13. Installer det [optiske drev;](#page-31-0)
- 14. Installer [tastaturet](#page-28-0).
- 15. Installer [tastaturrammen](#page-25-0).
- 16. Installer [bunddækslet](#page-23-0).
- 17. Installer [batteriet](#page-16-0).
- 18. Følg procedurerne i *[Efter du har udført arbejde på computerens indvendige](#page-10-0)* [dele](#page-10-0).

## Bundkort 28

#### Sådan fjernes bundkortet

- 1. Følg procedurerne i Før du udfører arbeide på computeren.
- 2. Fjern [SD-kortet \(Secure Digital\)](#page-12-0)
- 3. Fiern [batteriet](#page-16-0).
- 4. Fjern [bunddækslet](#page-22-0).
- 5. Fjern [tastaturetrammen](#page-24-0).
- 6. Fjern [tastaturet](#page-26-0).
- 7. Fjern det *[optiske drev](#page-30-0)*.
- 8. Sådan fjernes den *[primære harddisk](#page-32-0)*.
- 9. Sådan fjernes den [sekundære harddisk](#page-36-0).
- 10. Fjern [WLAN-kortet](#page-38-0).
- 11. Fjern [WWAN-kortet](#page-40-0).
- 12. Fjern den *[primære hukommelse](#page-42-0)*.
- 13. Fiern den [sekundære hukommelse](#page-44-0).
- 14. Fjern [CPU-blæseren](#page-46-0).
- 15. Fjern [håndledsstøtten](#page-50-0).
- 16. Fjern [CPU-kølelegemet](#page-56-0).
- 17. Fjern *[processoren](#page-58-0)*.
- 18. Fjern [grafikkortets kølelegeme](#page-60-0).
- 19. Fjern [grafikkortet](#page-64-0).
- 20. Fjern [Input/Output-kortet](#page-68-0).
- 21. Fiern [skærmmodulet](#page-76-0).
- 22. Frakobl knapcellebatteriet kabel.

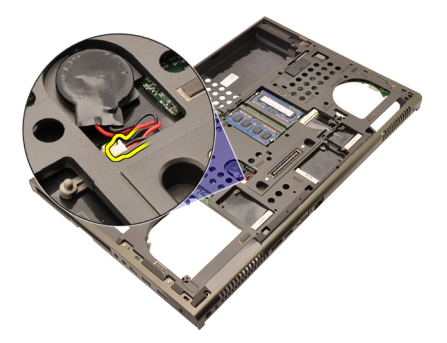

23. Frakobl kablet til den trådløse afbryder på bundkortets overside.

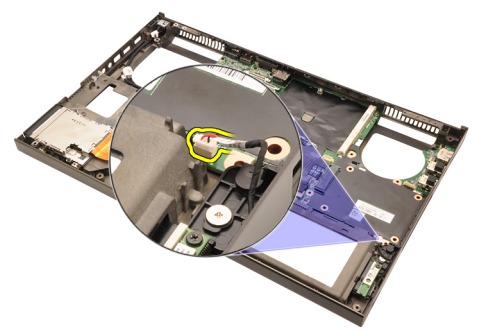

24. Frakobl DC-In-kablet.

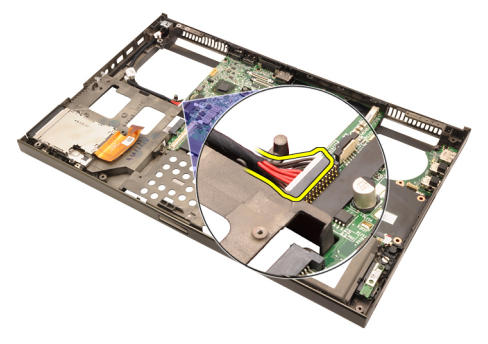

25. Fjern skruerne, der fastgør bundkortet.

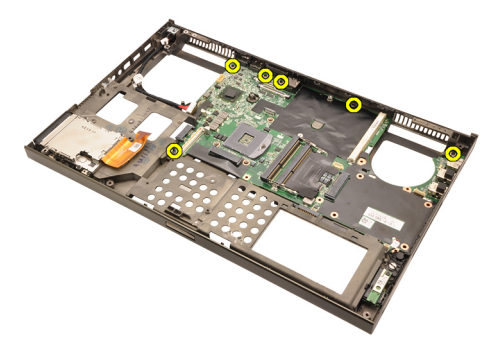

26. Løft forsigtigt bundkortmodulets bundkant og hæv den til en vinkel på 45 grader.

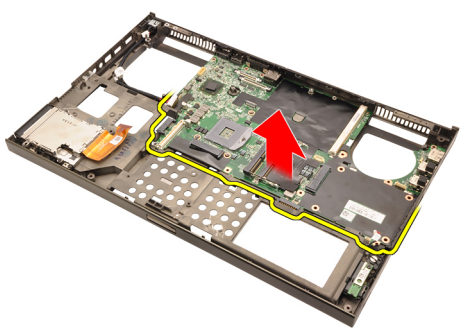

27. Frigør bundkortet fra portstikkene på bagsiden og fjern bundkortet.

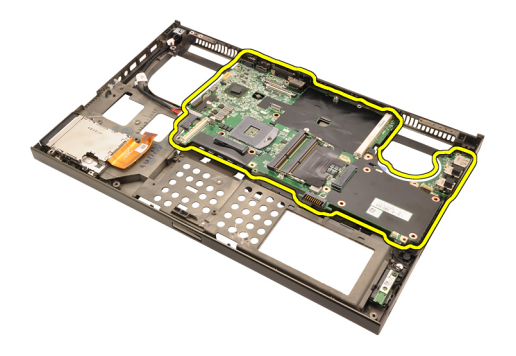

#### Sådan installeres bundkortet

- 1. Flugt bundkortet med portstikkene bag på kabinettet og anbring bundkortet i computeren.
- 2. Stram skruerne, der fastgør bundkortet.
- 3. Tilslut DC-In-kablet.
- 4. Tilslut den trådløse kontakt.
- 5. Tilslut knapcellebatteriet til computerens bund.
- 6. Installer *[skærmmodulet](#page-80-0)*.
- 7. Installer [Input/Output-kortet](#page-70-0).
- 8. Installer [grafikkortet](#page-65-0).
- 9. Installer [grafikkortets kølelegeme](#page-63-0).
- 10. Installer [processoren](#page-59-0).
- 11. Installer [CPU-kølelegemet](#page-57-0).
- 12. Installer [håndledsstøtten](#page-55-0).
- 13. Installer [CPU-blæseren](#page-47-0).
- 14. Installer den *[sekundære hukommelse](#page-45-0)*.
- 15. Installer den *[primære hukommelse](#page-43-0)*.
- 16. Installer [WWAN-kortet](#page-41-0).
- 17. Installer [WLAN-kortet](#page-39-0).
- 18. Installer den *[sekundære harddisk](#page-37-0)*.
- 19. Installer den *[primære harddisk](#page-34-0)*.
- 20. Installer det [optiske drev](#page-31-0).
- 21. Installer [tastaturet](#page-28-0).
- 22. Installer [tastaturrammen](#page-25-0).
- 23. Installer [bunddækslet](#page-23-0).
- 24. Installer [batteriet](#page-16-0).
- **35.** Følg procedurerne i *[Efter du har udført arbejde på computerens indvendige](#page-10-0)*

[dele](#page-10-0).

### <span id="page-88-0"></span>Berøringsskærmmens skærmramme 29

#### Sådan fjernes berøringsskærmmens skærmramme

- 1. Følg procedurerne i [Før du udfører arbejde på computeren.](#page-8-0)
- 2. Fjern [batteriet](#page-16-0).
- 3. Fjern skruehætterne.

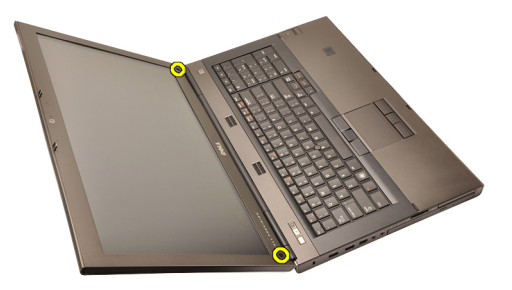

4. Fjern skruerne, der fastgør skærmrammen.

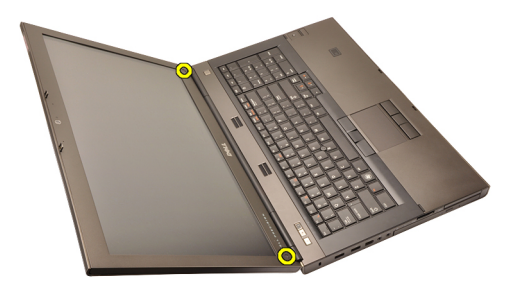

5. Lirk omhyggeligt skærmrammens topkant op.

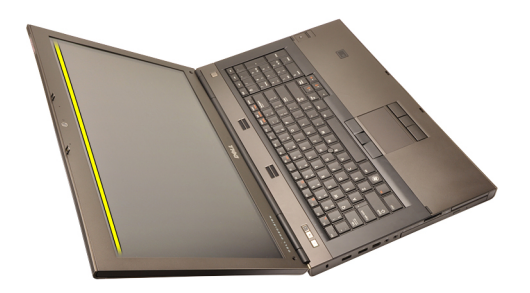

6. Lirk skærmrammens højre kant op.

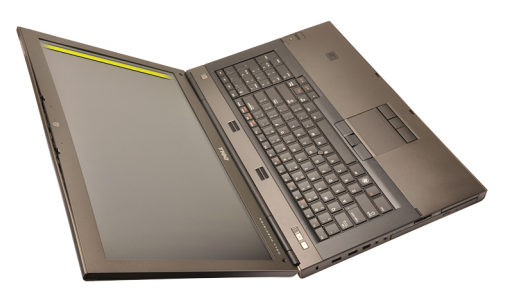

7. Lirk skærmrammens bundkant op.

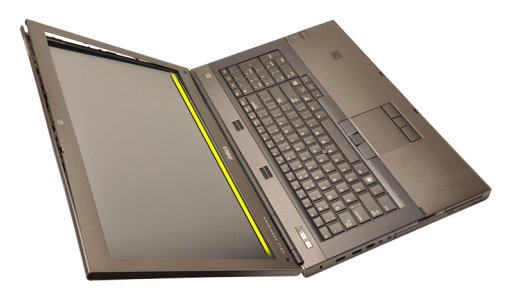

8. Arbejd dig rundt om skærmrammens venstre kant.

<span id="page-90-0"></span>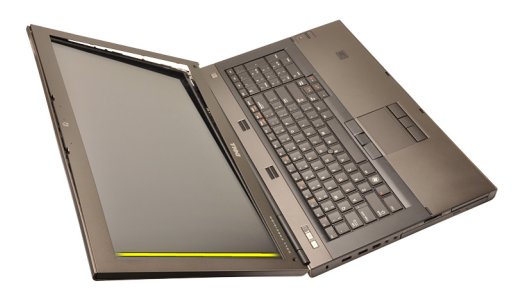

9. Fjern skærmrammen.

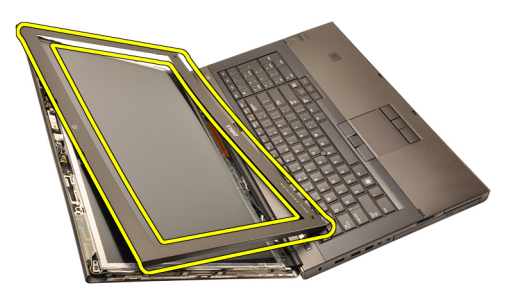

#### Sådan installeres berøringsskærmmens skærmramme

- 1. Anbring skærmrammen på computeren.
- 2. Tryk, startende fra bundkanten, ned på skærmrammen for at fastgøre tappene.
- 3. Arbejd dig hele vejen rundt om siderne og topkant.
- 4. Stram skruerne, der fastgør skærmrammen.
- 5. Genmonter skruehætterne.
- 6. Installer *[batteriet](#page-16-0)*.
- 7. Følg procedurerne i *[Efter du har udført arbejde på computerens indvendige](#page-10-0)* [dele](#page-10-0).

# <span id="page-92-0"></span>Berøringsskærmmens skærmpanel 30

#### Sådan fjernes berøringsskærmmens panel

- 1. Følg procedurerne i [Før du udfører arbejde på computeren.](#page-8-0)
- 2. Fjern [batteriet](#page-16-0).
- 3. Fjern [berøringsskærmmens skærmramme](#page-88-0).
- 4. Fjern skruerne på venstre side, der fastgør skærmpanelet. Skruerne er delvist skjult af kablerne. Løft kablerne inden skruerne fjernes.

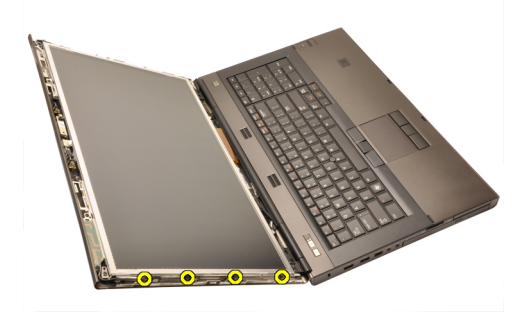

5. Fjern skruerne på højre side, der fastgør skærmpanelet.

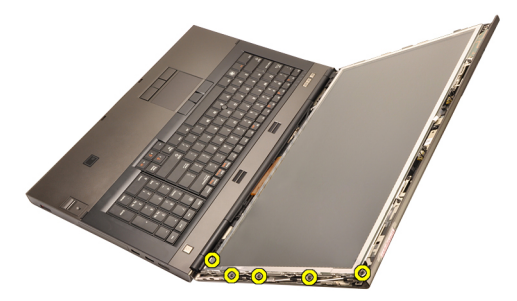

6. Vend skærmpanelet om.

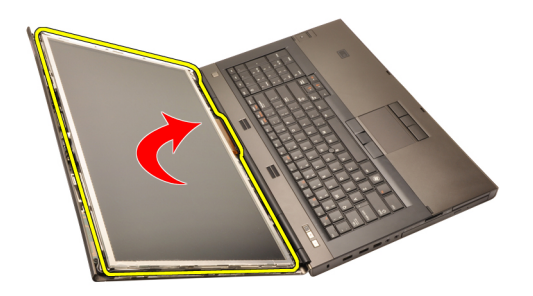

7. Skræl den klæbende tilbage og frakobl LVDS (Low-Voltage Differential Signaling)-kablet fra skærmpanelets bagside.

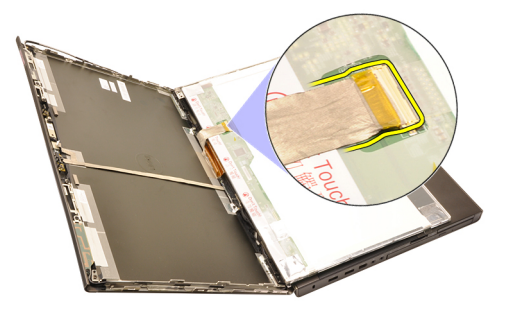

8. Frakobl digitizer-kablet.

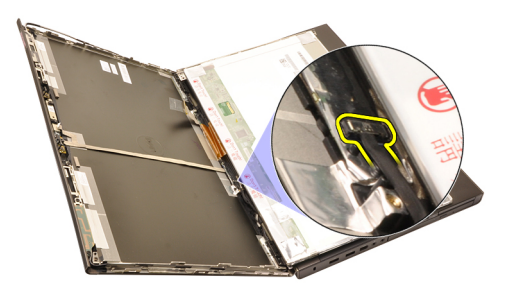

9. Fjern skruerne, der fastgør digitizeren.

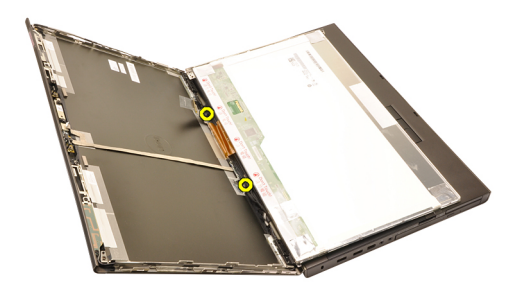

10. Fjern berøringsskærmmens skærmpanel.

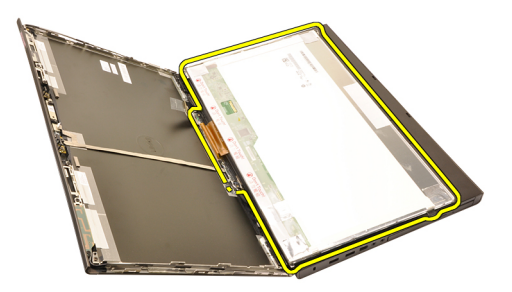

11. Fjern skruerne, der fastgør skæembeslaget til skærmpanelet.

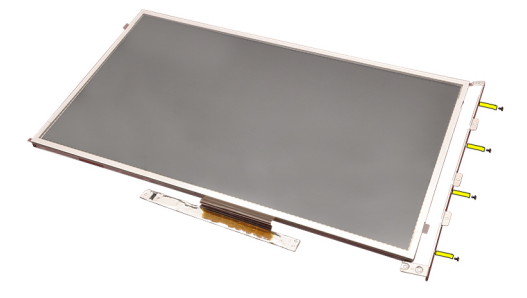

12. Fjern skærmbeslaget.

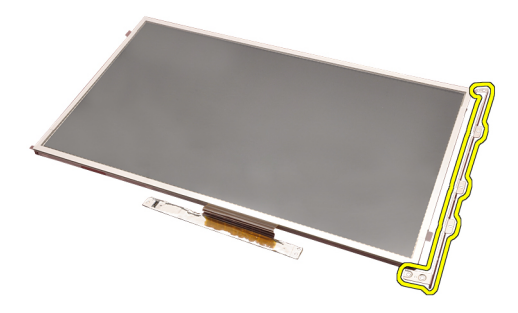

#### Sådan installeres berøringsskærmmens skærmpanel

- 1. Flugt skærmbeslaget med skærmpanelet og stram de fire skruer, der fastgør skærmbeslaget.
- 2. Anbring digitizer-kortet i computeren.
- 3. Stram skruerne, der fastgør digitizer-kortet.
- 4. Tilslut digitizer-kablet.
- 5. Tilslut LVDS (Low-Voltage Differential Signaling)-kablet til skærmpanelets bagside og genmonter til de klæbende, der fastgør LVDS-kablet.
- 6. Stram skruerne, der fastgør skærmpanelet.
- 7. Stram skruerne på skærmpanelets venstre side, der fastgør skærmpanelet.
- 8. Installer [berøringsskærmmens skærmramme](#page-90-0).
- 9. Installer [batteriet](#page-16-0).
- 10. Følg procedurerne i *[Efter du har udført arbejde på computerens indvendige](#page-10-0)* [dele](#page-10-0).

# <span id="page-96-0"></span>Skærmramme 31

#### Sådan fjernes skærmrammen

- 1. Følg procedurerne i [Før du udfører arbejde på computeren.](#page-8-0)
- 2. Fiern [batteriet](#page-16-0).
- 3. Lirk omhyggeligt skærmrammens topkant op.

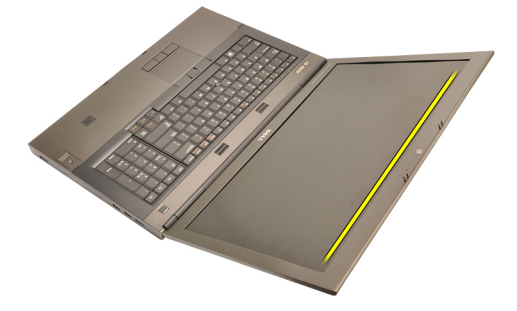

4. Arbejd dig hele vejen rundt om skærmrammens sider og bundkant.

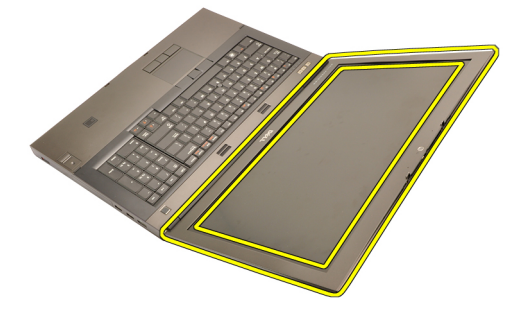

#### <span id="page-97-0"></span>Sådan installeres skærmrammen

- 1. Anbring skærmrammen på computeren.
- 2. Tryk, startende fra bundkanten, ned på skærmrammen for at fastgøre tappene.
- 3. Arbejd dig hele vejen rundt om siderne og topkant.
- 4. Installer [batteriet](#page-16-0).
- 5. Følg procedurerne i [Efter du har udført arbejde på computerens indvendige](#page-10-0) [dele](#page-10-0).

# <span id="page-98-0"></span>Skærmpanel 32

#### Sådan fjernes skærmpanelet

- 1. Følg procedurerne i [Før du udfører arbejde på computeren.](#page-8-0)
- 2. Fjern [batteriet](#page-16-0).
- 3. Fjern [skærmrammen](#page-96-0).
- 4. Fjern skruerne på venstre side, der fastgør skærmpanelet. Skruerne er delvist skjult af kablerne. Løft kablerne inden skruerne fjernes.

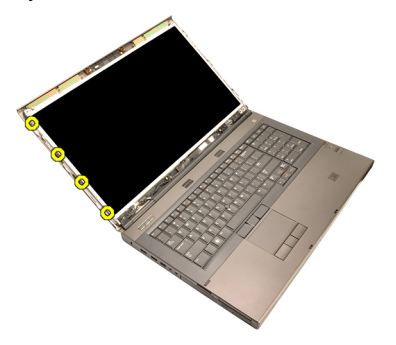

5. Fjern skruerne, der fastgør skærmpanelet.

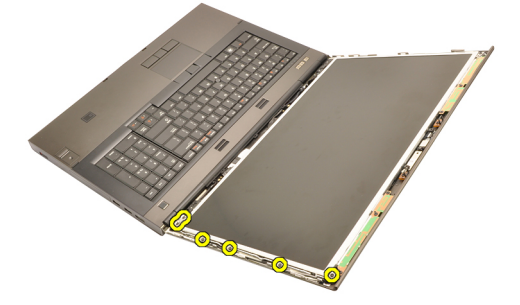

6. Vend skærmpanelet om.

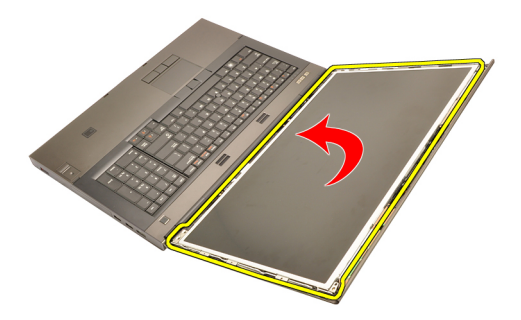

7. Skræl den klæbende tilbage og frakobl LVDS (Low-Voltage Differential Signaling)-kablet fra skærmpanelets bagside.

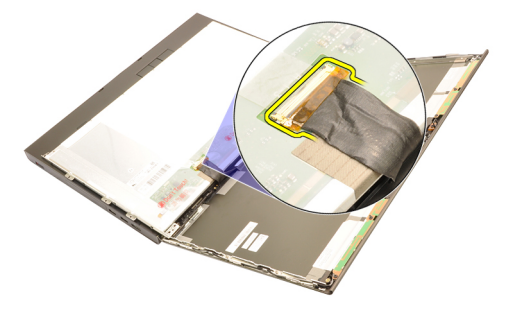

8. Fjern skærmpanelet fra skærmmodulet.

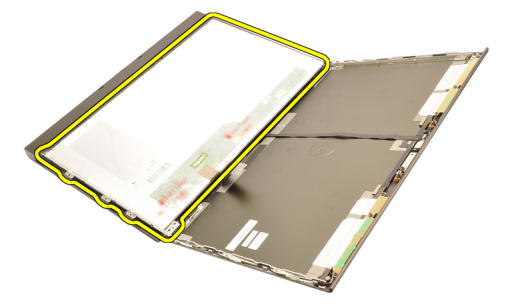

9. Fjern skruerne, der fastgør skæembeslaget til skærmpanelet.

<span id="page-100-0"></span>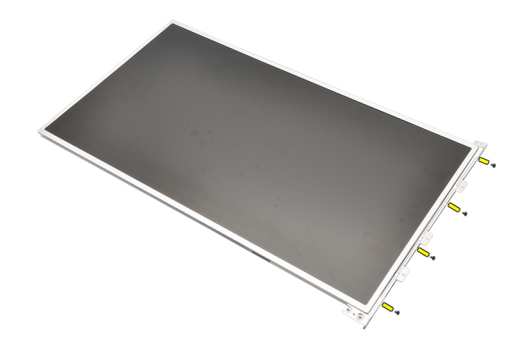

10. Fiern skærmbeslaget.

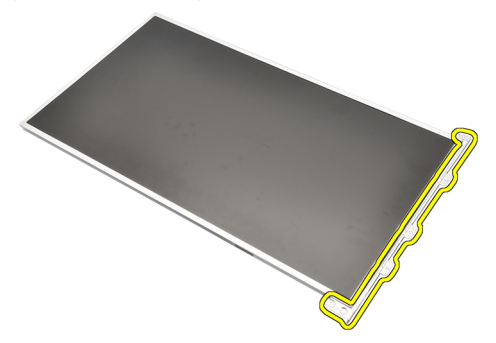

#### Sådan installeres skærmpanelet

- 1. Flugt skærmbeslaget med skærmpanelet og stram skruerne, der fastgør skærmbeslaget.
- 2. Tilslut LVDS (Low-Voltage Differential Signaling)-kablet til skærmpanelets bagside og genmonter til de klæbende, der fastgør LVDS-kablet.
- 3. Stram skruerne, der fastgør skærmpanelet.
- 4. Stram skruerne på skærmpanelets venstre side, der fastgør skærmpanelet.
- 5. Installer [skærmrammen](#page-97-0).
- 6. Installer *[batteriet](#page-16-0)*.
- 7. Følg procedurerne i *[Efter du har udført arbejde på computerens indvendige](#page-10-0)* [dele](#page-10-0).

## Kamera 33

#### Sådan fjernes kameraet

- 1. Følg procedurerne i [Før du udfører arbejde på computeren.](#page-8-0)
- 2. Fjern [batteriet](#page-16-0).
- 3. Fjern [standard skærmrammmen](#page-96-0) eller [berøringsskærmmens skærmramme](#page-88-0).
- 4. Fjern [standard skærmpanelet](#page-98-0) eller [berøringsskærmmens skærmpanel](#page-92-0).
- 5. Frakobl kameraets kabel.

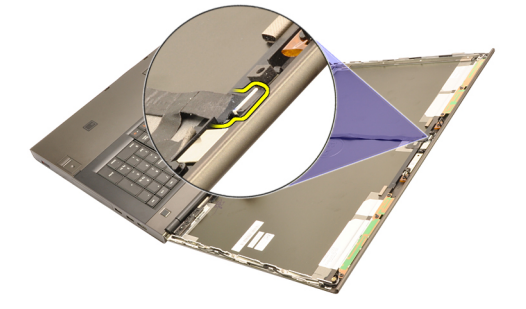

6. Løsn skruen, der fastgør kamera- og mikrofonmodulet.

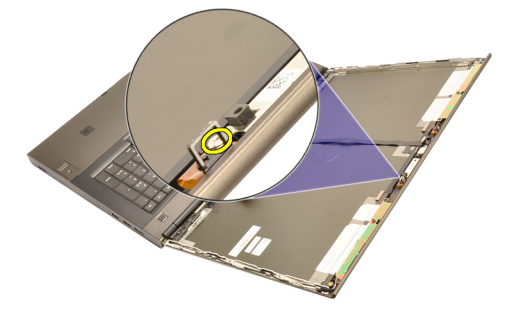

7. Løft og fjern kamera- og mikrofonmodulet.

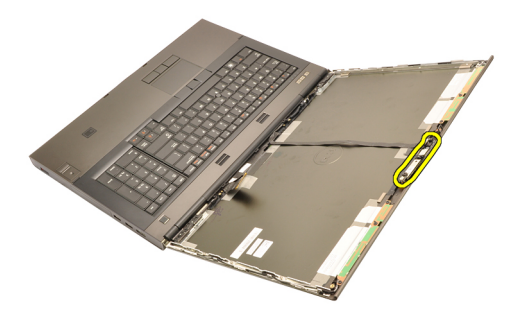

#### Sådan installeres kameraet

- 1. Anbring kamera- og mikrofonmodulet på skærmdækslet og stram skruen, der fastgør kamera- og mikrofonmodulet.
- 2. Tilslut kamerakablet til kamera- og mikrofonmodulet.
- 3. Installer [batteriet](#page-16-0).
- 4. Installer [standard skærmpanelet](#page-100-0) eller [berøringsskærmmens skærmpanel](#page-92-0).
- 5. Installer [standard skærmrammmen](#page-96-0) eller [berøringsskærmmens](#page-88-0) [skærmramme](#page-88-0).
- 6. Følg procedurerne i [Efter du har udført arbejde på computerens indvendige](#page-10-0) [dele](#page-10-0).

# Skærmhængselaksernes hætter 34

#### Sådan fjernes skærmhængselaksernes hætter

- 1. Følg procedurerne i *Før du udfører arbeide på computeren.*
- 2. Fiern [batteriet](#page-16-0).
- 3. Fjern [bunddækslet](#page-22-0).
- 4. Fjern [tastaturetrammen](#page-24-0).
- 5. Fjern [tastaturet](#page-26-0).
- 6. Fjern det *[optiske drev](#page-30-0)*.
- 7. Sådan fjernes den *[primære harddisk](#page-32-0)*.
- 8. Sådan fjernes den [sekundære harddisk](#page-36-0).
- 9. Fjern [håndledsstøtten](#page-50-0).
- 10. Fjern [skærmmodulet](#page-76-0).
- 11. Fjern [standard skærmrammmen](#page-96-0) eller [berøringsskærmmens skærmramme](#page-88-0).
- 12. Fjern [standard skærmpanelet](#page-98-0) eller [berøringsskærmmens skærmpanel](#page-92-0).
- 13. Fjern skruerne, der fastgør skærmhængslerne.

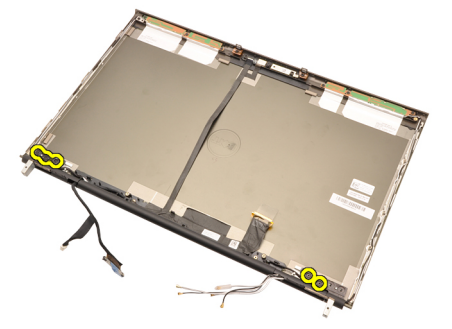

14. Fjern skærmhængslets hætter.

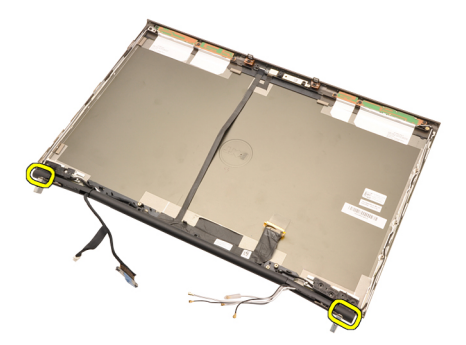

15. Fjern skærmhængslerne.

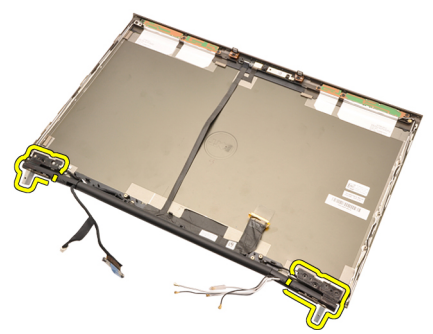

16. Frigør skærmhængselakserne fra kablerne og fjern hængselakserne.

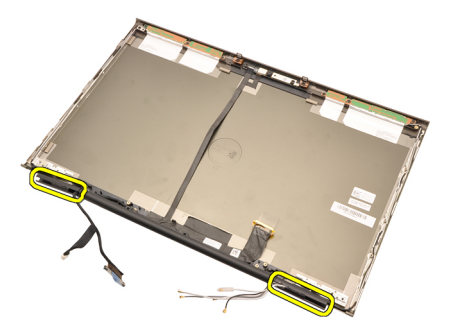

#### Sådan installeres skærmhængselaksernes hætter

- 1. Indsæt skærmhængselakserne med den åbne ende indad og sørg for at kabler og anttenner ikke er klemte.
- 2. Indsæt skærmhængslerne i skærmhængselakserne.
- 3. Indsæt skærmhængslets hætter på skærmhængselaksernes ender.
- 4. Stram skruerne, der fastgør skærmhængslerne.
- 5. Installer [standard skærmpanelet](#page-100-0) eller [berøringsskærmmens skærmpanel](#page-92-0).
- 6. Installer *[standard skærmrammmen](#page-96-0)* eller [berøringsskærmmens](#page-88-0) [skærmramme](#page-88-0).
- 7. Installer *[skærmmodulet](#page-80-0)*.
- 8. Installer *[håndledsstøtten](#page-55-0)*
- 9. Installer den *[sekundære harddisk](#page-37-0)*.
- 10. Installer den *[primære harddisk](#page-34-0)*.
- 11. Installer det [optiske drev](#page-31-0).
- 12. Installer [tastaturet](#page-28-0).
- 13. Installer [tastaturrammen](#page-25-0).
- 14. Installer [bunddækslet](#page-23-0).
- 15. Installer *[batteriet](#page-16-0)*.
- 16. Følg procedurerne i *[Efter du har udført arbejde på computerens indvendige](#page-10-0)* [dele](#page-10-0).
# LVDS (Low-Voltage Differential Signaling)-kamerakabel 35

# Sådan fjernes LVDS (Low-Voltage Differential Signaling)-kamerakablet

- 1. Følg procedurerne i [Før du udfører arbejde på computeren.](#page-8-0)
- 2. Fjern [batteriet](#page-16-0).
- 3. Fjern [bunddækslet](#page-22-0).
- 4. Fiern [tastaturetrammen](#page-24-0).
- 5. Fjern [tastaturet](#page-26-0).
- 6. Fjern det *[optiske drev](#page-30-0)*.
- 7. Sådan fjernes den *[primære harddisk](#page-32-0)*.
- 8. Sådan fjernes den [sekundære harddisk](#page-36-0).
- 9. Fiern *[håndledsstøtten](#page-50-0)*.
- 10. Fjern [skærmmodulet](#page-76-0).
- 11. Fjern [standard skærmrammmen](#page-96-0) eller [berøringsskærmmens skærmramme](#page-88-0).
- 12. Fjern [standard skærmpanelet](#page-98-0) eller [berøringsskærmmens skærmpanel](#page-92-0).
- 13. Fjern [skærmhængsel, hængselhætte, hængselakse](#page-104-0).
- 14. Frakobl LVDS (Low-Voltage Differential Signaling)- og kamerakablet fra kameraet.

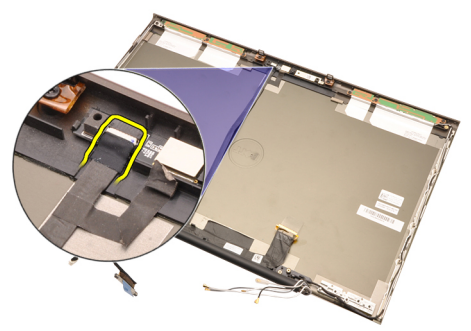

15. Lirk LVDS- og kamerakablet op fra skærmdækslet.

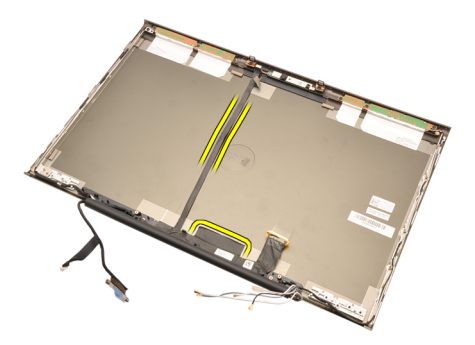

16. Fjern LVDS-kablet fra kabelkanalen.

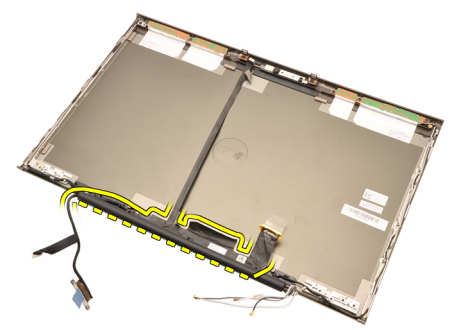

17. Fjern LVDS-kablet.

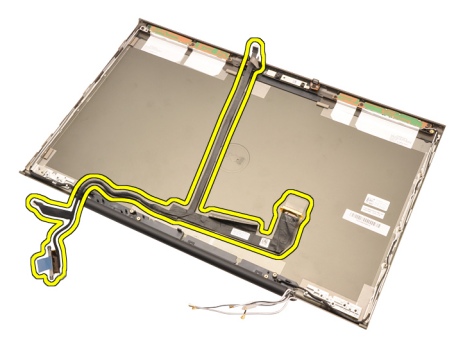

# Sådan installeres LVDS (Low-Voltage Differential Signaling) kamerakablet

- 1. Fastgør LVDS (Low-Voltage Differential Signaling)-kablet til dets kabelkanal.
- 2. Genmonter til de klæbende, der fastgør LVDS- og kamerakablet.
- 3. Tilslut LVDS- og kamerakablet til kameraet.
- 4. Installer [skærmhængsel, hængselhætte, hængselakse](#page-106-0)
- 5. Installer *[standard skærmpanelet](#page-100-0)* eller *[berøringsskærmmens skærmpanel](#page-92-0).*
- 6. Installer [standard skærmrammmen](#page-96-0) eller [berøringsskærmmens](#page-88-0) [skærmramme](#page-88-0).
- 7. Installer [skærmmodulet](#page-80-0)
- 8. Installer *[håndledsstøtten](#page-55-0)*.
- 9. Installer den *[sekundære harddisk](#page-37-0)*.
- 10. Installer den *[primære harddisk](#page-34-0)*.
- 11. Installer det [optiske drev](#page-31-0).
- 12. Installer [tastaturet](#page-28-0).
- 13. Installer *[tastaturrammen](#page-25-0)*.
- 14. Installer [bunddækslet](#page-23-0).
- 15. Installer *hatteriet*
- 16. Følg procedurerne i *[Efter du har udført arbejde på computerens indvendige](#page-10-0)* [dele](#page-10-0).

# Specifikationer 36

# Tekniske specifikationer

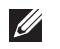

BEMÆRK: Udvalget kan variere afhængigt af region. Du kan finde yderligere

oplysninger om computerens konfiguration ved at klikke på Start ( $\bullet$ ) (eller Start i Windows XP) Hjælp og support og vælge at få vist oplysninger om computeren.

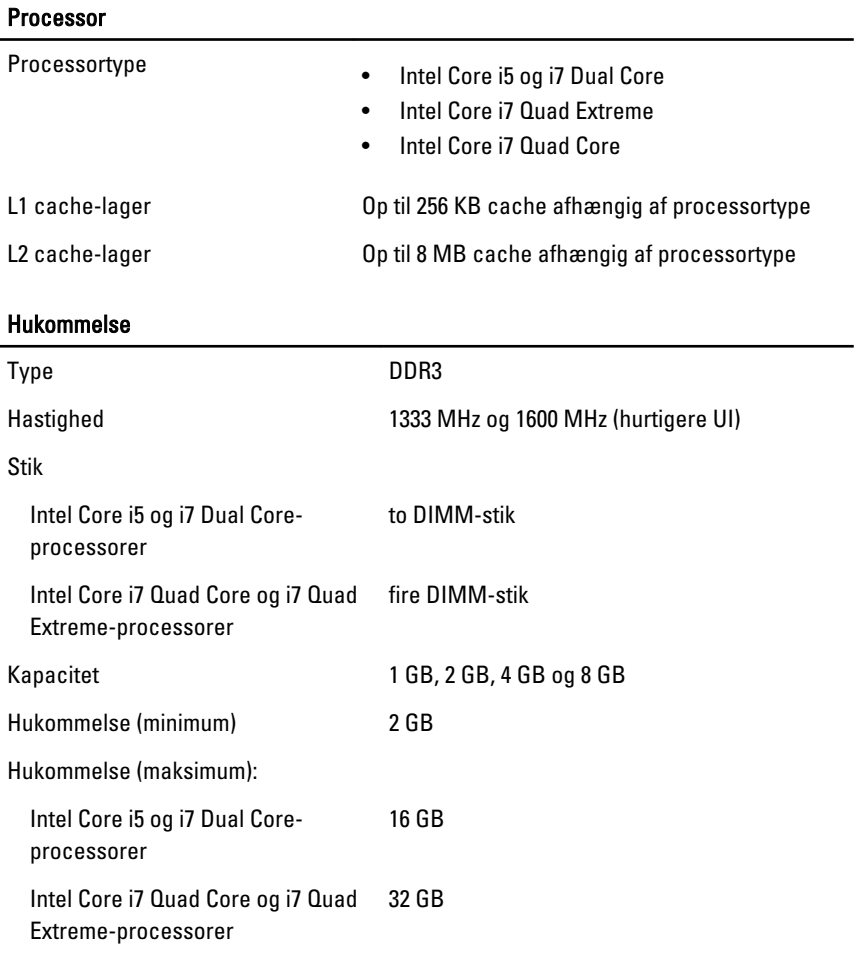

# Video (Video)

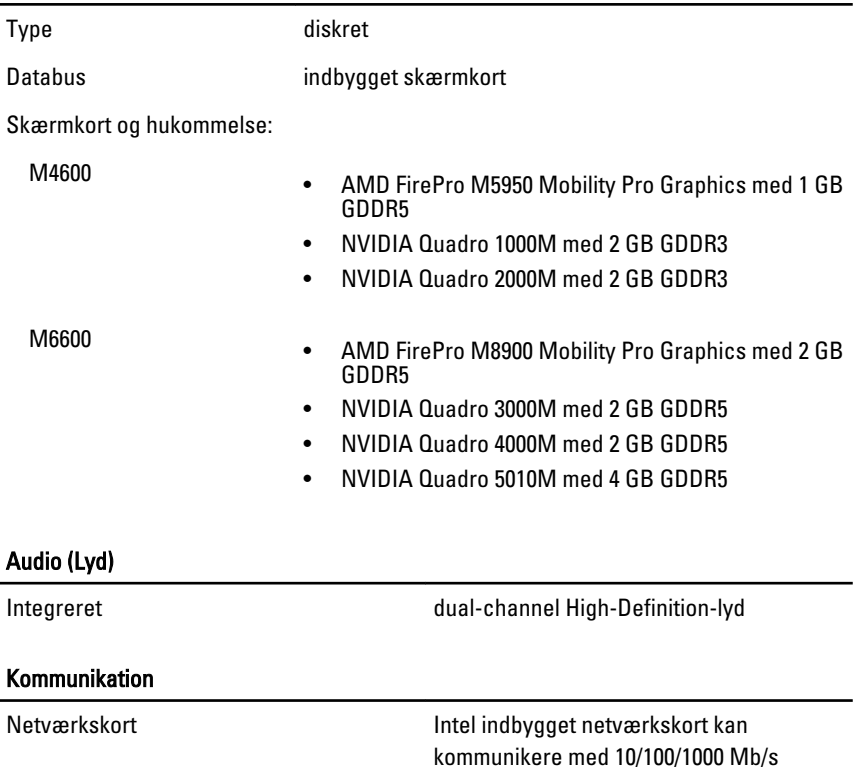

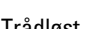

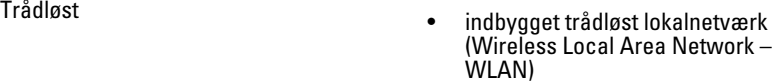

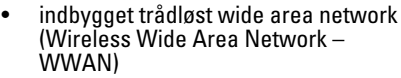

• Indbygget WiMax

• Understøtter trådløs Bluetooth wireless support

## Systemoplysninger

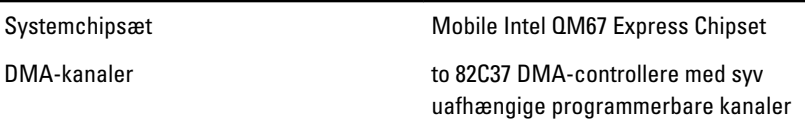

### Systemoplysninger

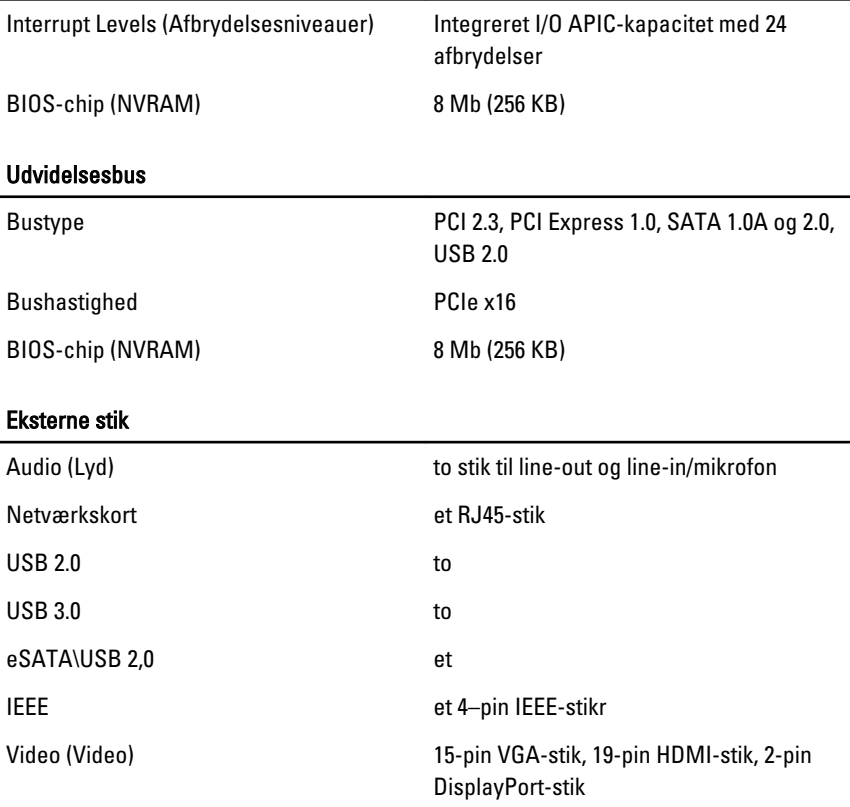

#### Batteri

Type litium-ion

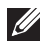

BEMÆRK: Dell Precision M6600-mobil arbejdsstation understøtter kun et batteri med 9 celler.

Dimensioner (6 celler / 9 celler / 9 celler lang cyklus liv (Long cycle Life – LCL)):

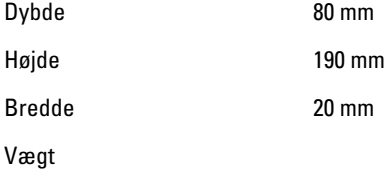

#### Batteri

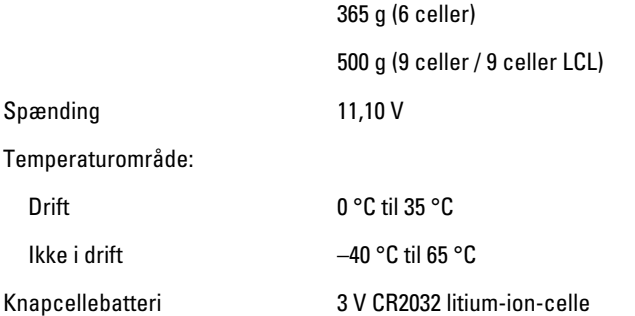

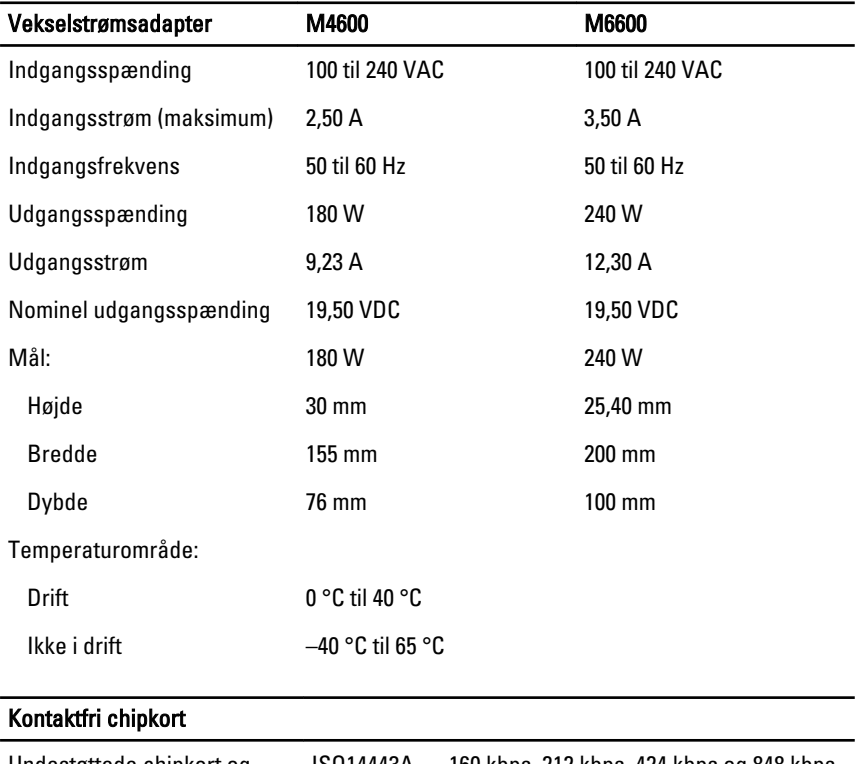

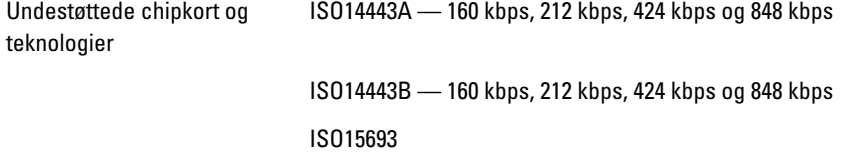

### Kontaktfri chipkort

HID iClass

FIPS201

NXP Desfire

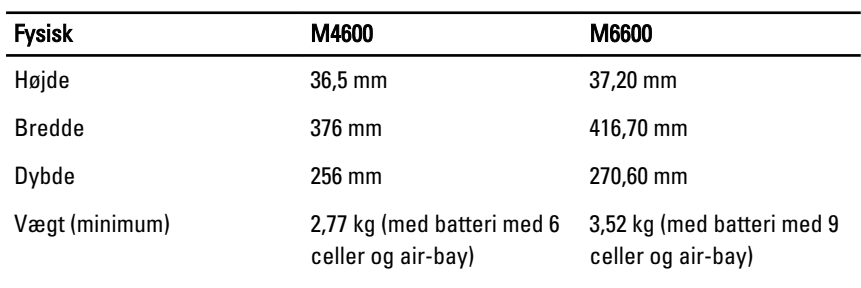

#### Miljø

l,

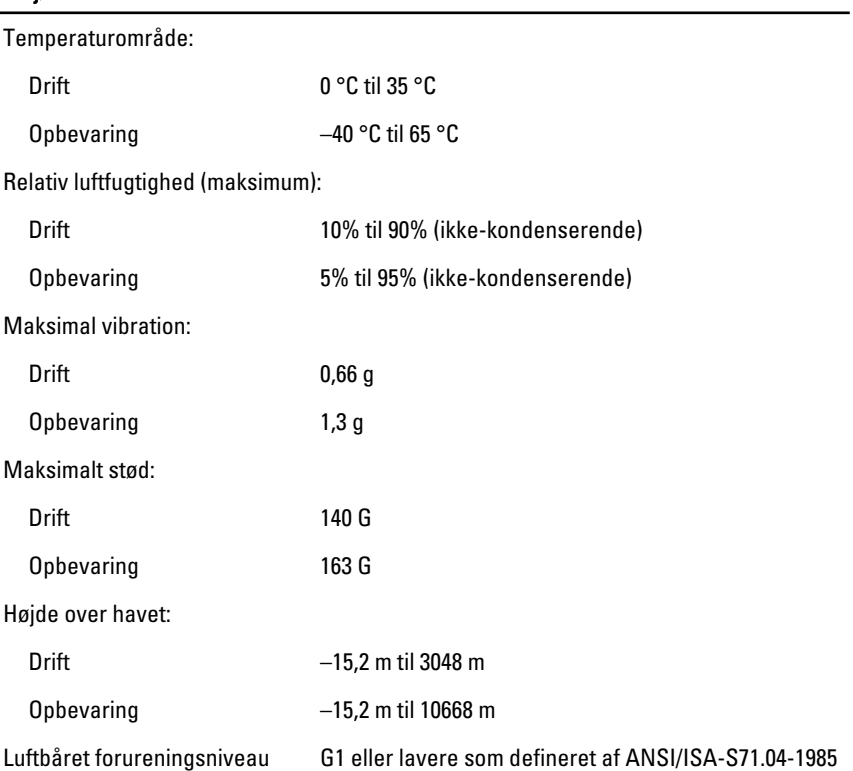

# System Setup (Systeminstallation) 37

# System Setup (Systeminstallation) Oversigt

Med System Setup (Systeminstallation) kan du:

- ændre systemkonfigurationsoplysningerne, når du har tilføjet, ændret eller fiernet hardware i computeren.
- angive eller ændre en brugerdefinerbar indstilling, som f.eks. brugeradgangskoden.
- aflæse aktuel ledig hukommelse eller angive, hvilken type harddisk der er installeret.

Inden du foretager ændringer under System Setup (Systeminstallation), anbefales det, at du skriver oplysningerne fra skærmbilledet med System Setup (Systeminstallation) ned, så du har dem til fremtidig reference.

#### FORSIGTIG: Medmindre du er en erfaren computerbruger, skal du undlade at ændre indstillingerne for dette program. Nogle ændringer kan bevirke, at computeren ikke fungerer korrekt.

# Adgang til systeminstallationsprogrammet

- 1. Tænd (eller genstart) computeren.
- 2. Når det blå DELL-logo vises, skal du vente, indtil F2-prompten vises.
- 3. Når F2-prompten vises, skal du straks trykke på <F2>.
- BEMÆRK: F2-prompten indikerer, at tastaturet er initialiseret. Denne prompt kan blive vist meget hurtigt, så du skal holde øje med den og derefter trykke på <F2> . Hvis du trykker på <F2>, inden prompten vises, registreres tastetrykket ikke.
- 4. Hvis du venter for længe, og operativsystemlogoet vises, skal du vente, indtil du ser skrivebordet i Microsoft Windows. Luk derefter computeren ned, og forsøg igen.

# Menupunkter i System Setup (Systeminstallation)

Følgende afsnit beskriver menuindstillingerne i systeminstallationsprogrammet

### Generelt

Følgende tabel beskriver menuindstillingerne i menuen General (Generelt).

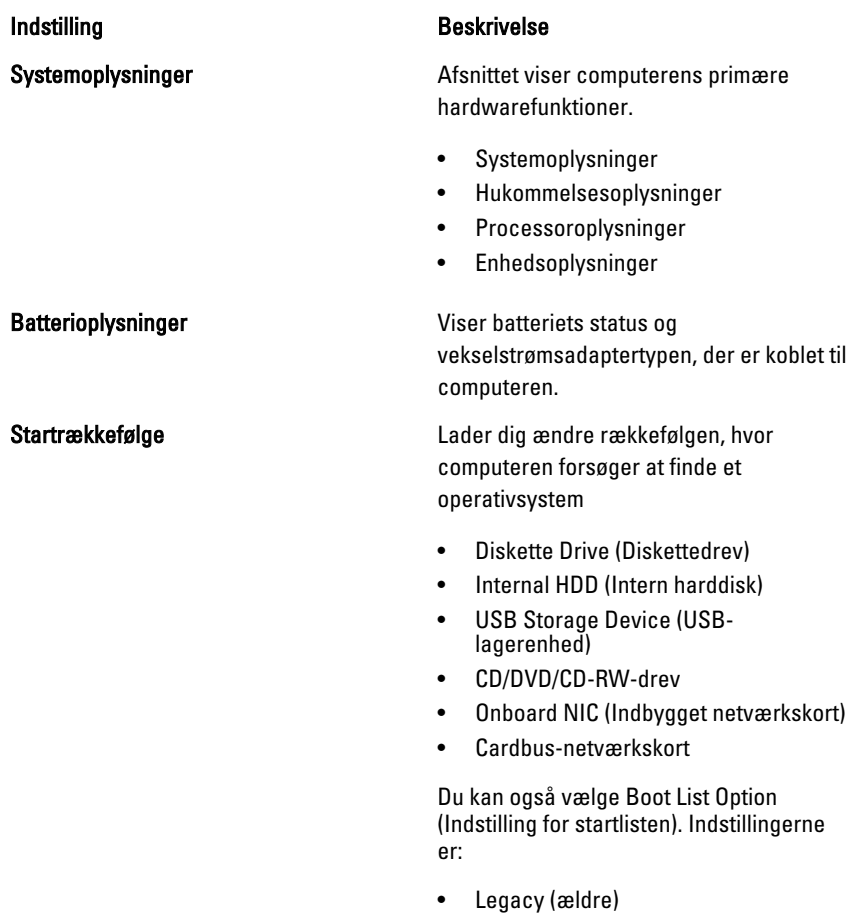

• UEFI

Date/Time (Dato/klokkeslæt) Lader dig ændre computerens dato og klokkeslæt.

## System Configuration (Systemkonfiguration)

Følgende tabel beskriver menuindstillingerne i menuen System Configuration (Systemkonfiguration).

#### Indstilling **Beskrivelse**

BEMÆRK: System Configuration (Systemkonfiguration) indeholder funktioner og indstillinger, som er relateret til indbyggede systemenheder. Afhængigt af computeren og de installerede enheder er det muligvis ikke alle elementer i dette afsnit, der vises.

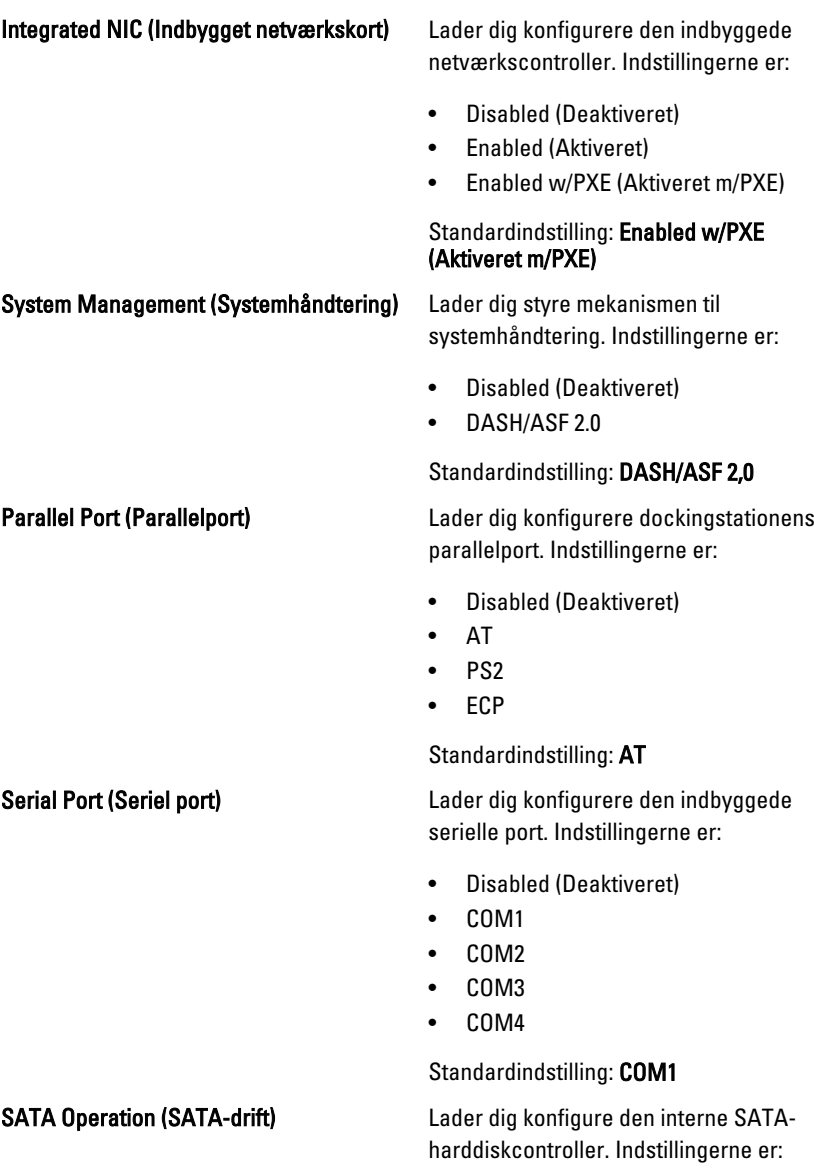

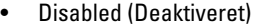

- ATA
- AHCI
- RAID On

Standardindstilling: RAID On

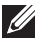

BEMÆRK: SATA er konfigureret til at understøtte RAID-tilstand.

USB Controller (USB-controller) Lder din styre USB-controlleren. Indstillingerne er:

- Enable Boot Support (Aktivér opstartsunderstøttelse)
- Enable External USB Port (Aktivér ekstern USB-port)

#### Standardindstilling: Enable USB Controller and Enable External USB Port (Aktivér USB-controller og Aktivfér ekstern USBport)

#### Miscellaneous Devices (Diverse enheder) Lader dig aktivere eller deaktivere

følgende enheder:

- Indbygget modem
- Mikrofon
- eSATA-porte
- Harddisk-fritfaldsbeskyttelse
- Modulrum
- ExpressCard
- Kamera

Du kan også aktivere eller deaktivere:

- Mediekort og 1394
- Aktivér kun mediekort
- Deaktiver mediekort og 1394

Standardindstilling: Medekort og 1394.

Tastaturlys Lader dig konfigurere tastaturlysfunktionen. Indstillingerne er:

• Disabled (Deaktiveret)

• SATA-0 • SATA-1

drev. Indstillingerne er:

• Niveau er 25% • Niveau er 50% • Niveau er 75% • Niveau er 100%

• SATA-4

er 75%)

• SATA-5

Standardindstilling: Alle drev er aktiveret.

Standardindstilling: Level is 25% (Niveau

#### Video

Følgende tabel beskriver menuindstillingerne i menuen Video.

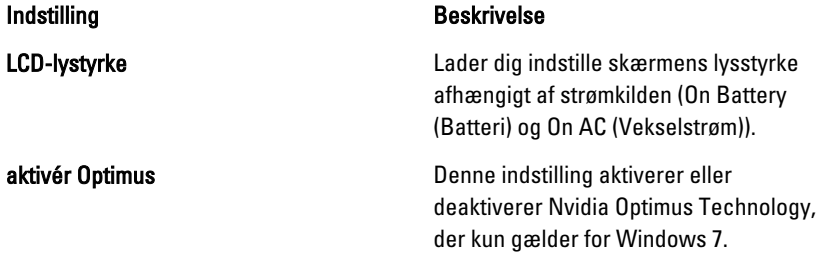

#### Security (Sikkerhed)

Følgende tabel beskriver menuindstillingerne i menuen Security (Sikkerhed).

Admin Password (Administratoradgangskode)

#### Indstilling **Beskrivelse**

Lader dig indstille, ændre eller slette administratoradgangskode (admin).

**BEMÆRK:** Du skal indstille administratoradgangskoden før du indstiller system- eller harddiskadgangskode.

Drev Lader dig konfigurere indbyggede SATA-

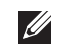

# BEMÆRK: Vellykkede adgangskodeændringer træder i kraft med det samme.

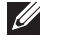

BEMÆRK: Sletning af administratoradgangskoden sletter automatisk system- og harddiskadgangskode.

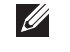

#### BEMÆRK: Vellykkede adgangskodeændringer træder i kraft med det samme.

Standardindstillinger: Ikke indstillet

systemadgangskoden.

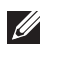

#### BEMÆRK: Vellykkede adgangskodeændringer træder i kraft med det samme.

Standardindstillinger: Ikke indstillet

Adgangskode til intern harddisk-0 Lader dig indstille eller ændre systemets interne harddisk.

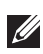

#### **BEMÆRK:** Vellykkede adgangskodeændringer træder i kraft med det samme.

Standardindstillinger: Ikke indstillet

Lader dig, når de er indstillet, aktivere eller deaktivere tilladelse til at omgå systemadgangskode og adgangskode til intern harddisk. Indstillingerne er:

- Disabled (Deaktiveret)
- Reboot bypass (Omgåelse ved genstart)

Standardindstilling: Deaktiveret

deaktivere system- og harddiskadgangskoderne, når administratoradgangskoden er indstillet.

System Password (Systemadgangskode) Lader dig indstille, ændre eller slette

#### Password Bypass (Omgåelse af adgangskode)

#### Password Change (Ændring af password) Lader dig aktivere tilladelsen til at

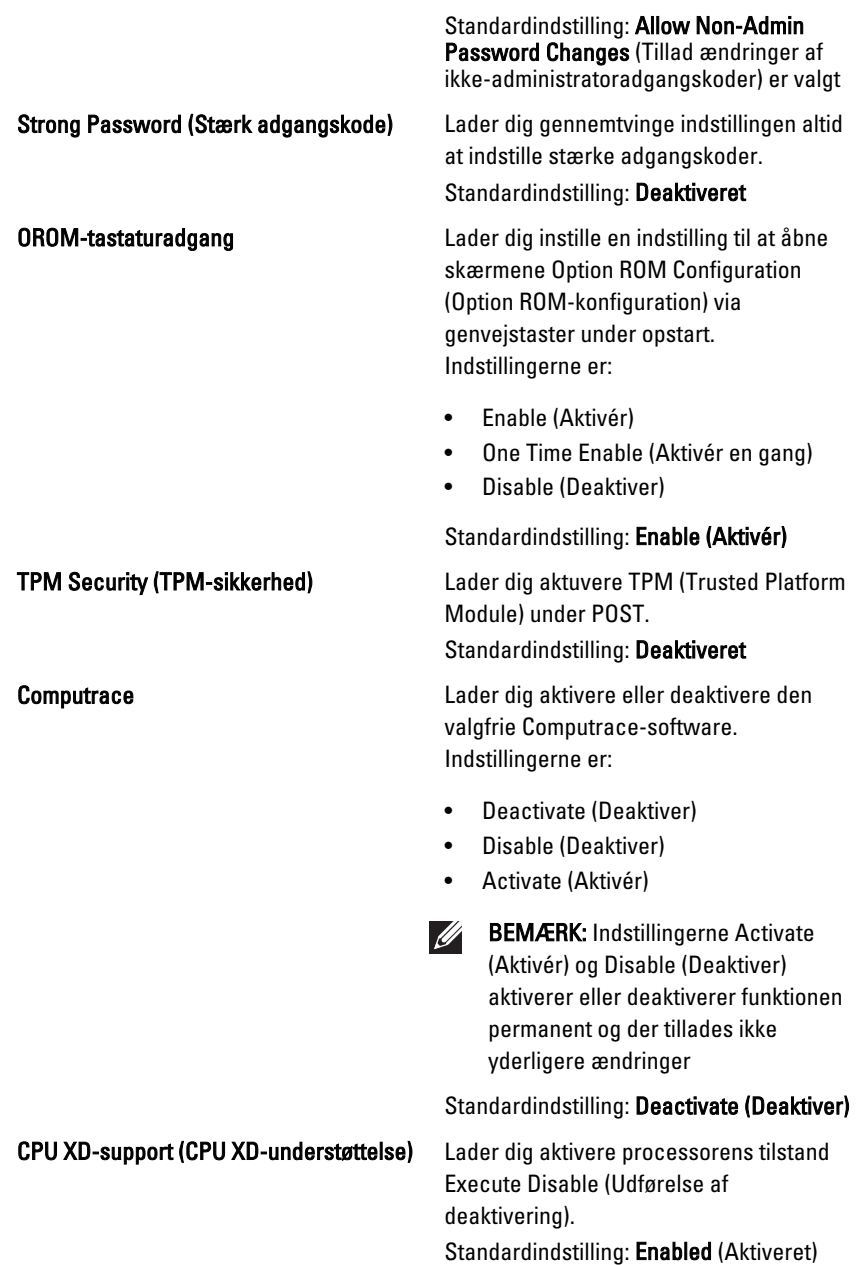

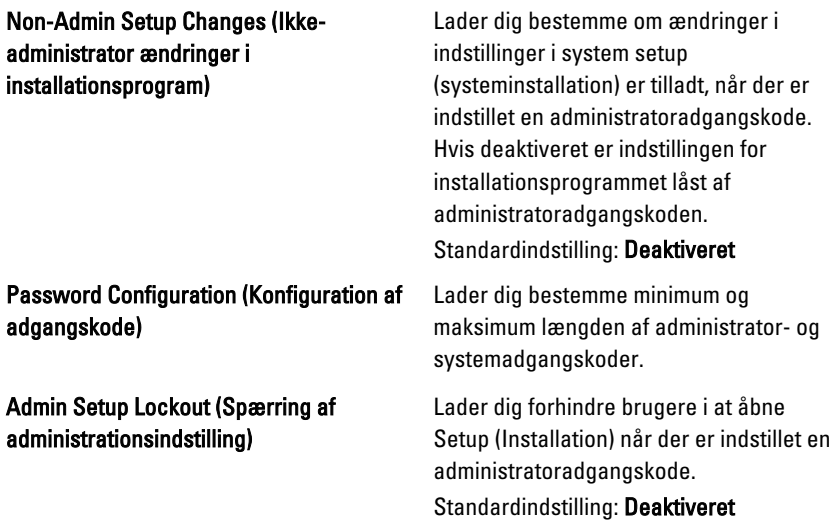

## Ydelse

Følgende tabel beskriver menuindstillingerne i menuen Performance (Ydelse).

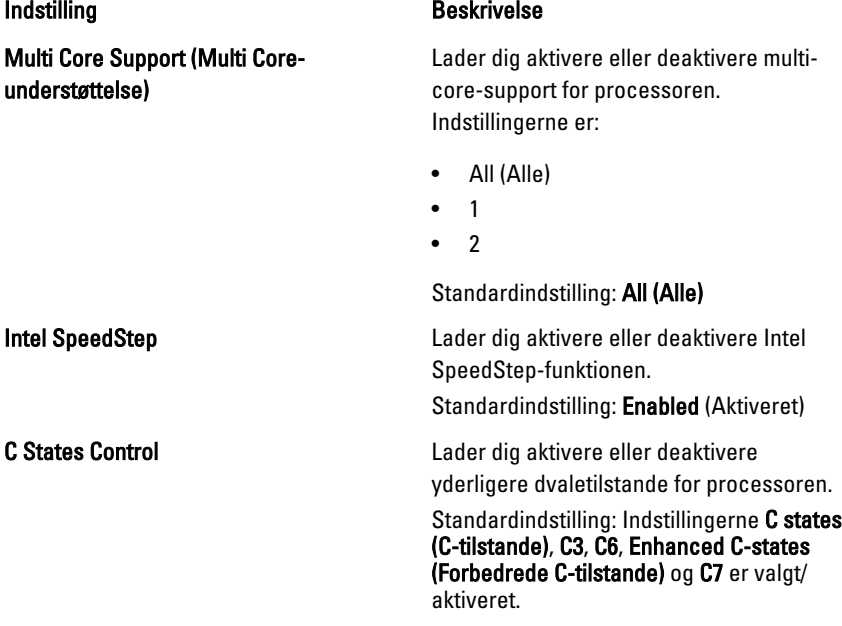

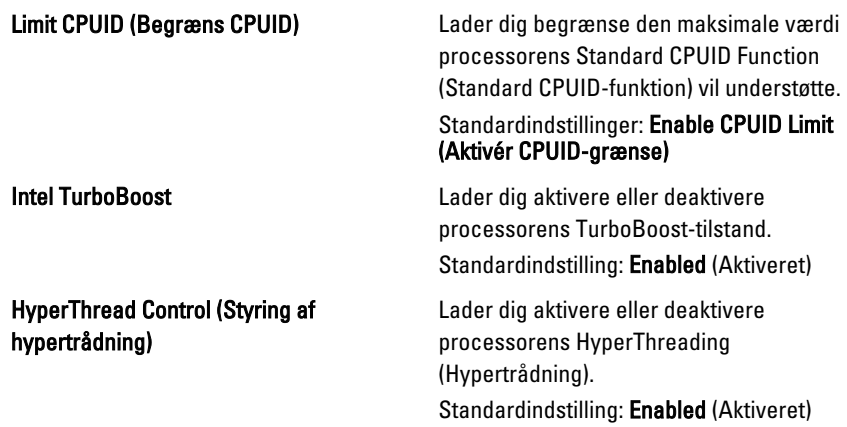

## Power Management (Strømstyring)

Følgende tabel beskriver menuindstillingerne i menuen Power Management (Strømstyring).

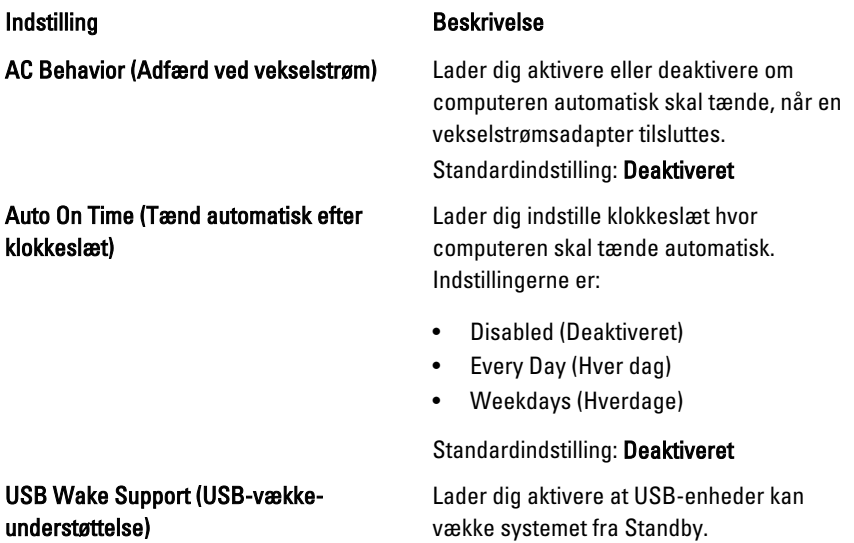

Standardindstilling: Deaktiveret

#### Wireless Radio Control (Trådløs radiostyring)

#### Wake on LAN/WLAN (Aktivering ved LAN-/WLAN-signal)

BEMÆRK: Denne funktion virker kun, **U** når der er tilsluttet en vekselstrømsadapter. Hvis vekselstrømsadapteren fjernes under standby, vil system setup (systeminstallation) slukke strømmen til alle USB-porte for at spare batteristrøm.

Lader dig aktivere eller deaktivere funktionen der automatisk skifter fra kabelbaserede eller trådløse netværk uden at afhænge af en fysisk forbindelse.

Standardindstilling: Indstillingerne Control WLAN radio (Styring af WLAN-radio) og Control WWAN radio (Styring af WWANradio) er valgt.

Dette felt tillader computeren at starte op fra slukket tilstand når den udløses af et specielt LAN-signal eller fra Dvaletilstand når den udløses af et specielt trådløst LAN-signal. Aktivering fra standbytilstanden forbliver upåvirket af denne indstilling og skal aktiveres i operativsystemet. Funktionen virker kun når computeren er tilsluttet vekselstrøm.

- Deaktiveret Tillader ikke, at computeren tændes, når den modtager signal om vækning fra LAN eller trådløst LAN.
- LAN Only (Kun LAN) Tillader, at computeren tændes, når den modtager særlige LAN-signaler
- WLAN Only (Kun WLAN) Tillader, at computeren tændes, når den modtager særlige WLAN-signaler
- LAN eller WLAN Lader systemet tænde ved specielle LAN eller trådløse LAN-signaler.

Standardindstilling: Deaktiveret

ExpressCharge Lader dig aktivere eller deaktivere ExpressCharge-funktionen. Indstillingerne er:

- Standard
- ExpressCharge

Standardindstilling: ExpressCharge

# POST Behavior (POST-adfærd)

Følgende tabel beskriver menuindstillingerne i menuen POST Behavior (POSTadfærd).

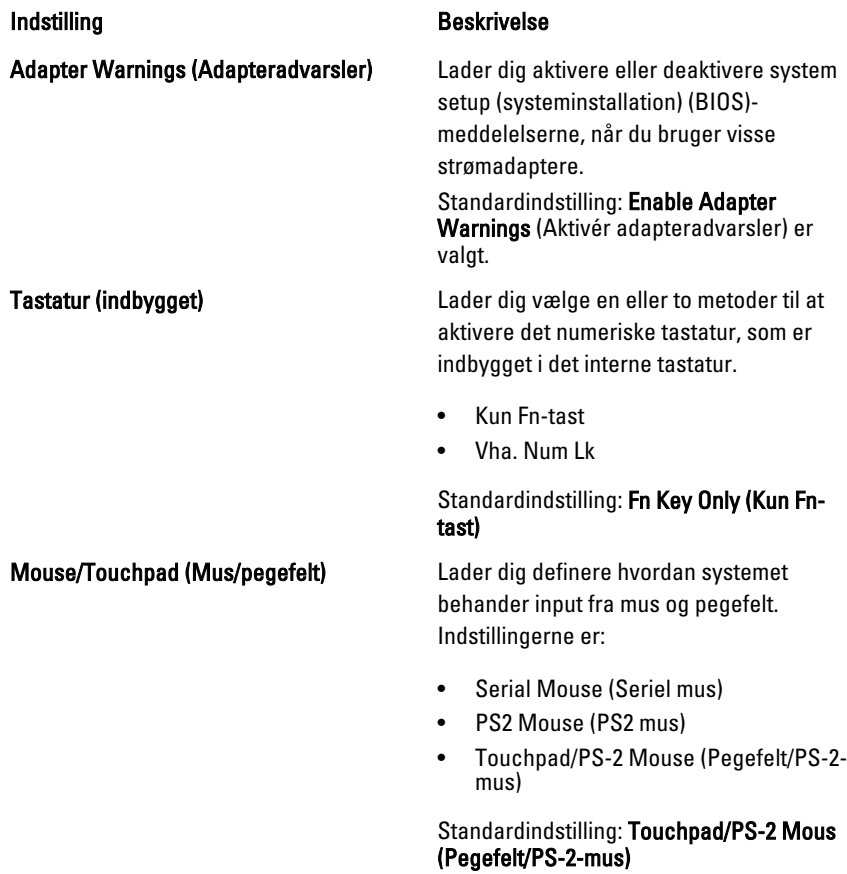

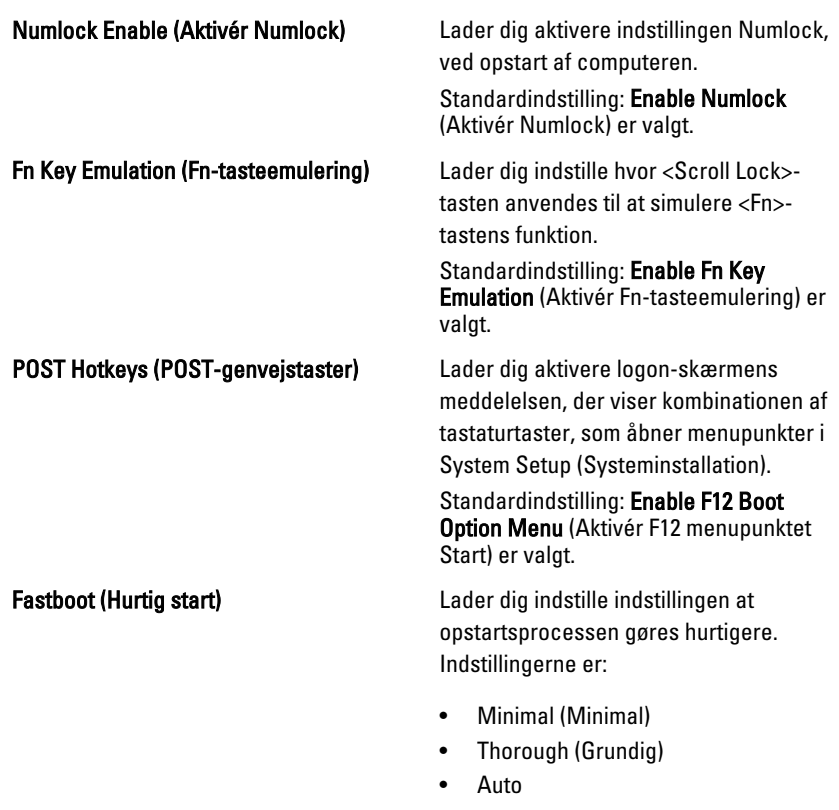

Standardindstilling: Thorough (Grundig)

## Virtualization Support (Virtualiseringsunderstøttelse)

Følgende tabel beskriver menuindstillingerne i menuen Virtualization Support (Virtualiseringsunderstøttelse).

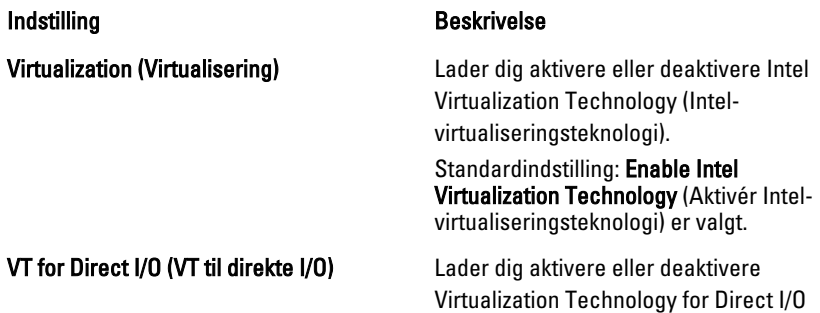

(Intel Virtualization-teknologi til direkte I/ O).

Standardindstilling: Disabled (Deaktiveret er valgt.

Trusted Execution Trusted Execution **Denne indstilling specificerer**, om en MVMM (Measured Virtual Machine Monitor) kan anvende de yderligere hardwarekapabiliteter, som findes i Intel Trusted Execution Technology. TPM Virtualization Technology og Virtualization Technology for Direct I/O skal aktiveres før du kan bruge funktionerne.skal aktiveres før du kan anvende funktionerne. Standardindstilling: Disabled (Deaktiveret er valgt.

### Trådløst

Følgende tabel beskriver menuindstillingerne i menuen Wireless (Trådløs).

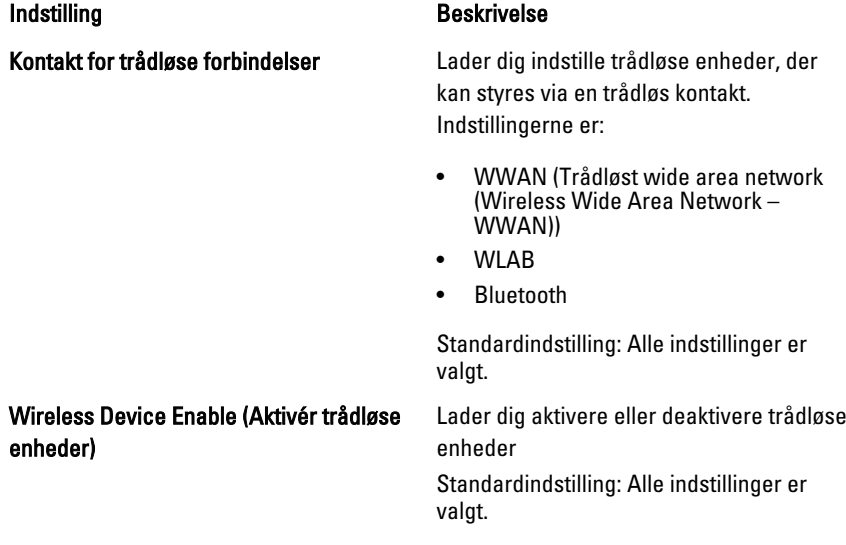

## Maintenance (Vedligeholdelse)

Følgende tabel beskriver menuindstillingerne i menuen Maintenance (Vedligeholdelse).

#### Indstilling Beskrivelse

Service Tag (Servicekode) Viser computerens servicekode.

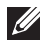

BEMÆRK: Hvis der ikke er konfigureret en servicekode for systemet, vises dette skærmbillede automatisk, når du åbner System Setup (Systeminstallation). Du vlil blive bedt om at indtaste servicekoden.

Asset Tag (Aktivkode) Viser aktivkoden.

### Systemlog (Systemlogfiler)

Følgende tabel beskriver menuindstillingerne i menuen System Logs (Systemlogfiler).

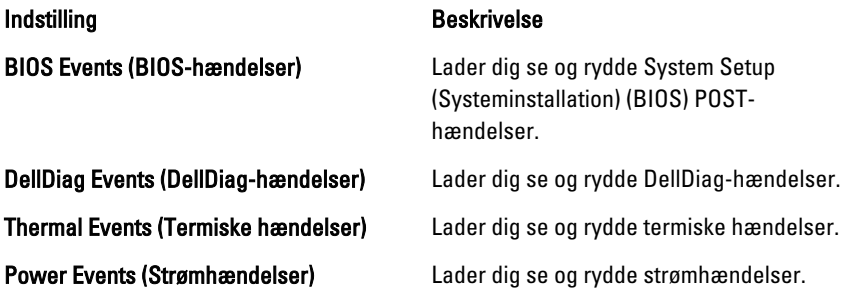

# Diagnosticering 38

# Statusindikatorer for enhed

 $\binom{1}{2}$ Tændes, når du tænder computeren, og blinker, når computeren er i en strømstyringstilstand. А Lyser, når computeren læser eller skriver data. Lyser permanent eller blinker for at angive batteriets opladningsstatus. 閉 <sup>«V</sup> Tænder når trådløst netværk er aktiveret.

# Indikatorer for batteristatus

Hvis computeren er tilsluttet en stikkontakt, virker batteriindikatoren på følgende måde:

- Skiftevis blinkende mørkegult og blåt indikator Der er tilsluttet en ugyldig eller ikke-understøttet, ikke-Dell-vekselstrømsadapter til den bærbare pc.
- Skiftevis blinkende mørkegult med konstant blå indikator Midlertidig batterifejl med vekselstrømsadapter til stede.
- Konstant blinkende mørkegul indikator Alvorlig batterifejl med vekselstrømsadapter til stede.
- Slukket indikator Batteri i fuld opladningstilstand med vekselstrømsadapter til stede.
- Blå indikator tændt Batteri i opladningstilstand med vekselstrømsadapter til stede.

# **Diagnosticering**

- Statusindikatorer for enhed
- Indikatorer for batteristatus
- [LED-fejlkoder](#page-133-0)

### <span id="page-133-0"></span>Statusindikatorer for enhed

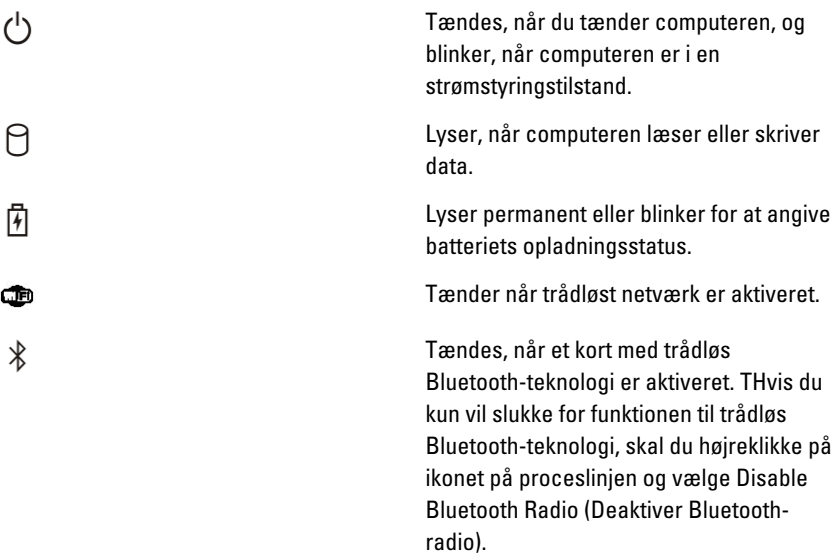

### Indikatorer for batteristatus

Hvis computeren er tilsluttet en stikkontakt, virker batteriindikatoren på følgende måde:

- Skiftevis blinkende mørkegult og blåt indikator Der er tilsluttet en ugyldig eller ikke-understøttet, ikke-Dell-vekselstrømsadapter til den bærbare pc.
- Skiftevis blinkende mørkegult med konstant blå indikator Midlertidig batterifejl med vekselstrømsadapter til stede.
- Konstant blinkende mørkegul indikator Alvorlig batterifejl med vekselstrømsadapter til stede.
- Slukket indikator Batteri i fuld opladningstilstand med vekselstrømsadapter til stede.
- Blå indikator tændt Batteri i opladningstilstand med vekselstrømsadapter til stede.

## LED-fejlkoder

Nedenstående tabel viser mulige LED-koder, der kan vises når computeren ikke kan fuldføre den selvtest, der bliver udført ved start (Power on self test – POST).

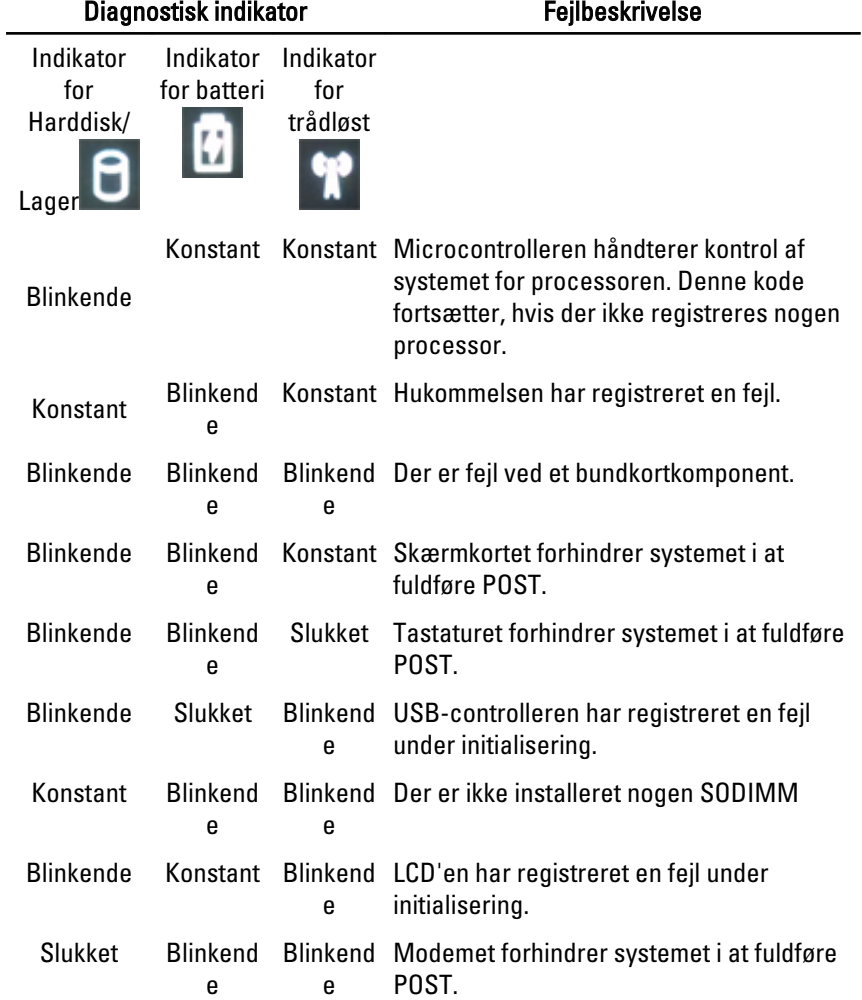

# Kontakt Dell 39

# Kontakt Dell

Sådan kontakter du Dell omkring salg, teknisk support eller kundeservice:

- 1. Besøg support.dell.com.
- 2. Kontrollér dit land eller område i Vælg et land/område i rullemenuen nederst på siden.
- 3. Klik på Kontakt os til venstre på siden.
- 4. Vælg det relevante service- eller supportlink alt afhængigt af, hvad du har brug for.
- 5. Vælg den metode til at kontakte Dell, der passer dig bedst.

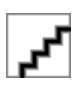